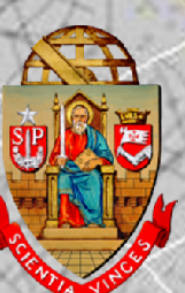

## UNIVERSIDADE DE SÃO PAULO INSTITUTO DE QUÍMICA DE SÃO CARLOS

## TutoriaI *Software* Origin®

Giorgio Gianini Morbioli

Prof. Dr. Álvaro José dos Santos Neto Prof. Dr. Emanuel Carrilho

**IQSC** 

São Carlos, 2014

### UNIVERSIDADE DE SÃO PAULO **INSTITUTO DE QUÍMICA DE SÃO CARLOS**

Análise Instrumental I **SQM0415** 

> **Estagiários PAE Fabiana Marques** Giorgio Gianini Morbioli Luis Felipe Rodríguez Cabal

> > **Monitora** Gabriela Rizzo Piton

**Técnica Responsável** Yara Jaqueline Kerber Araújo

**Docentes** Prof. Dr. Álvaro José dos Santos Neto Prof. Dr. Emanuel Carrilho

## Tutorial Origin

 $\triangleright$  Após obter o espectro no equipamento correspondente, salvar os arquivos .txt;

Abrir o programa, e seguir as instruções;

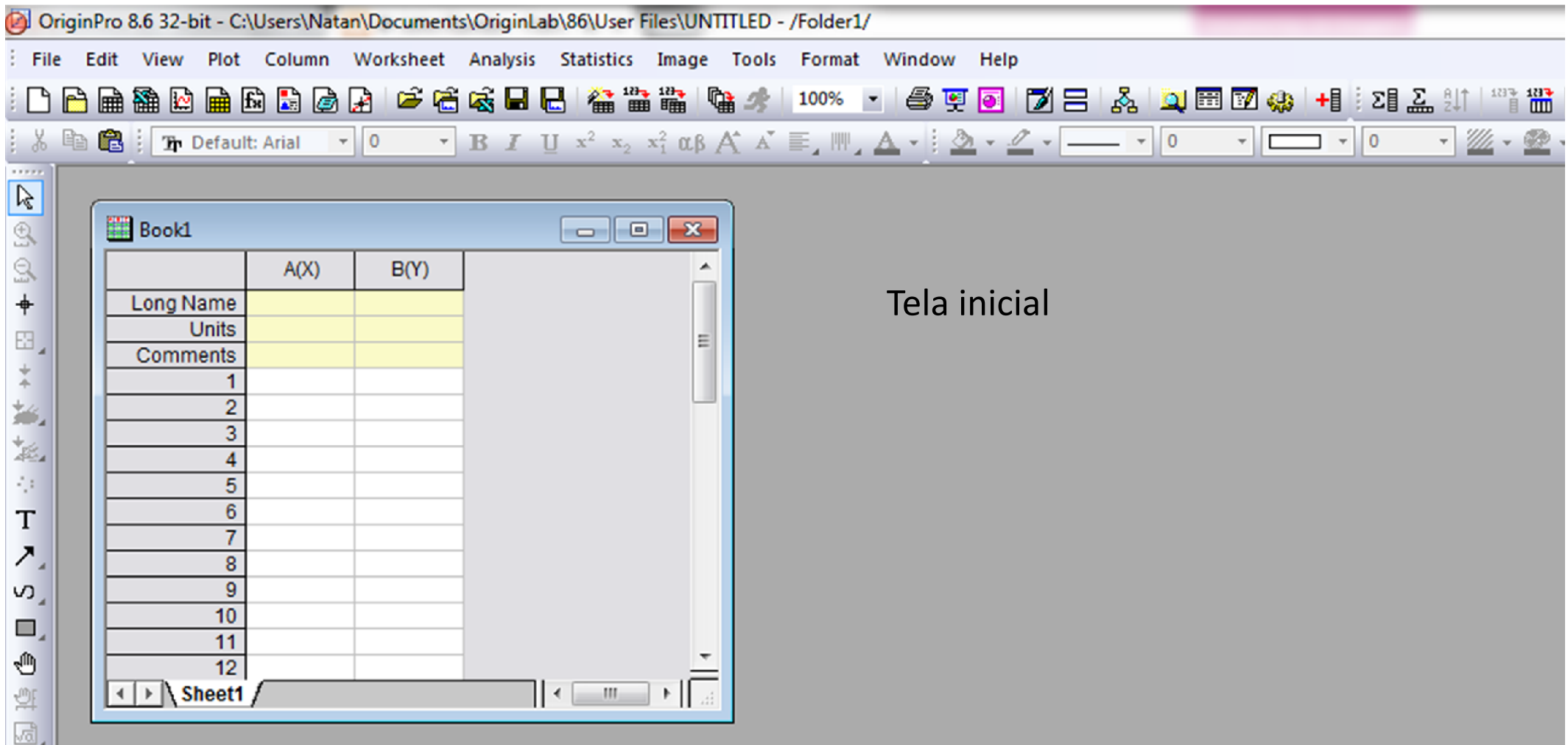

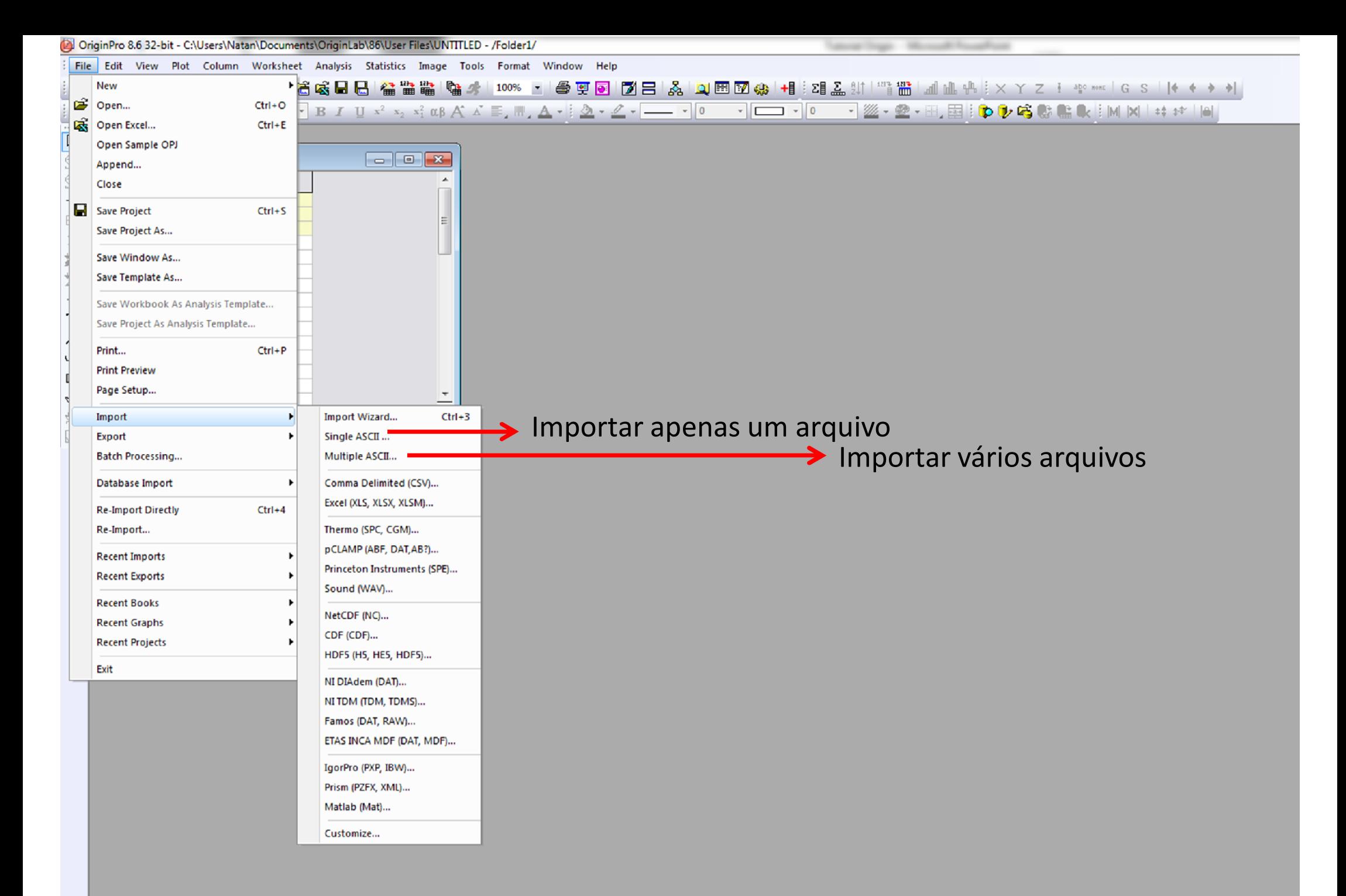

### $\triangleright$  Single ASCII Procure o arquivo correspondente, clique em Open

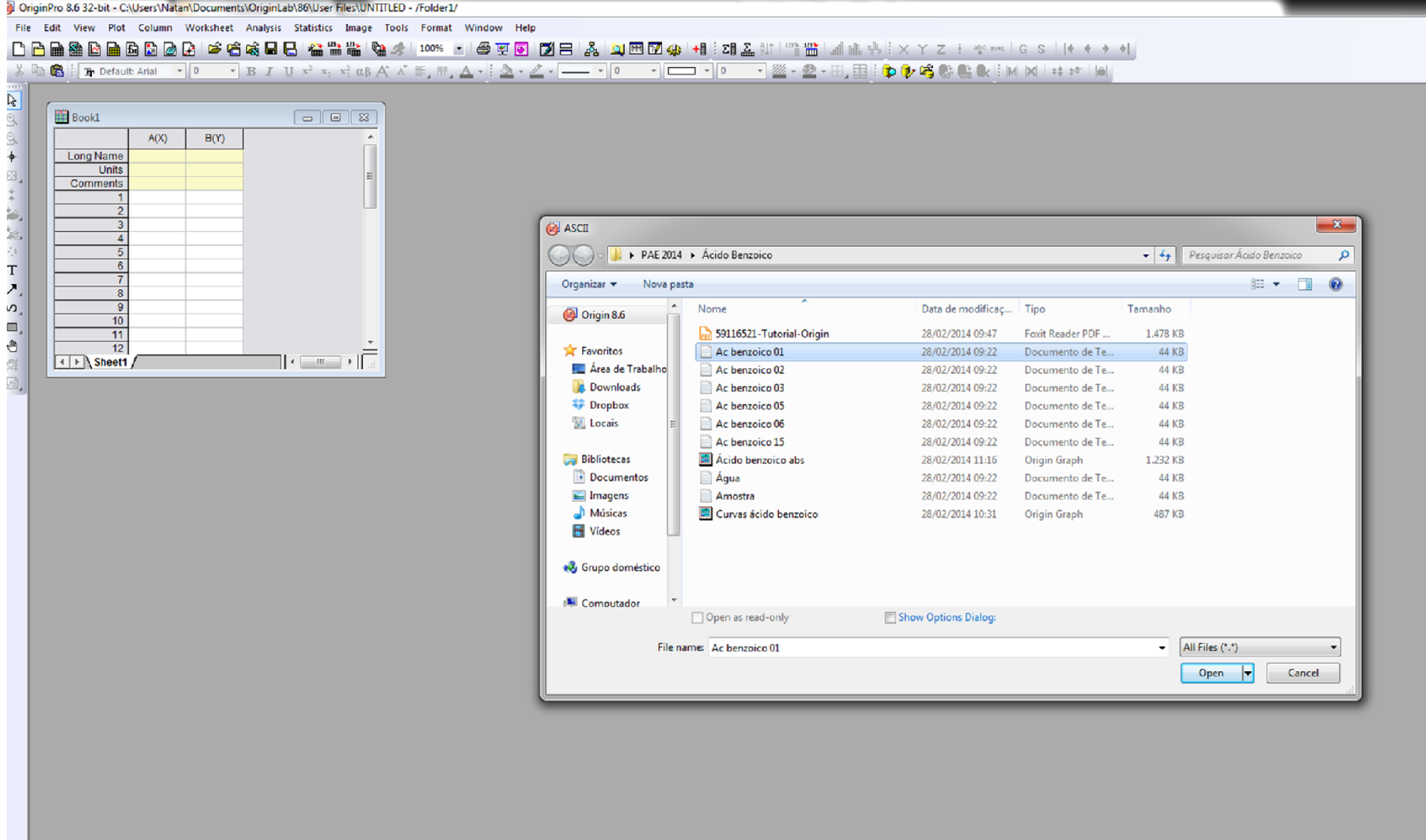

|人,人血差融业负帆同2018||8.25 多座日当2021||中国||中

**Hale** 

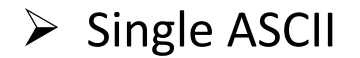

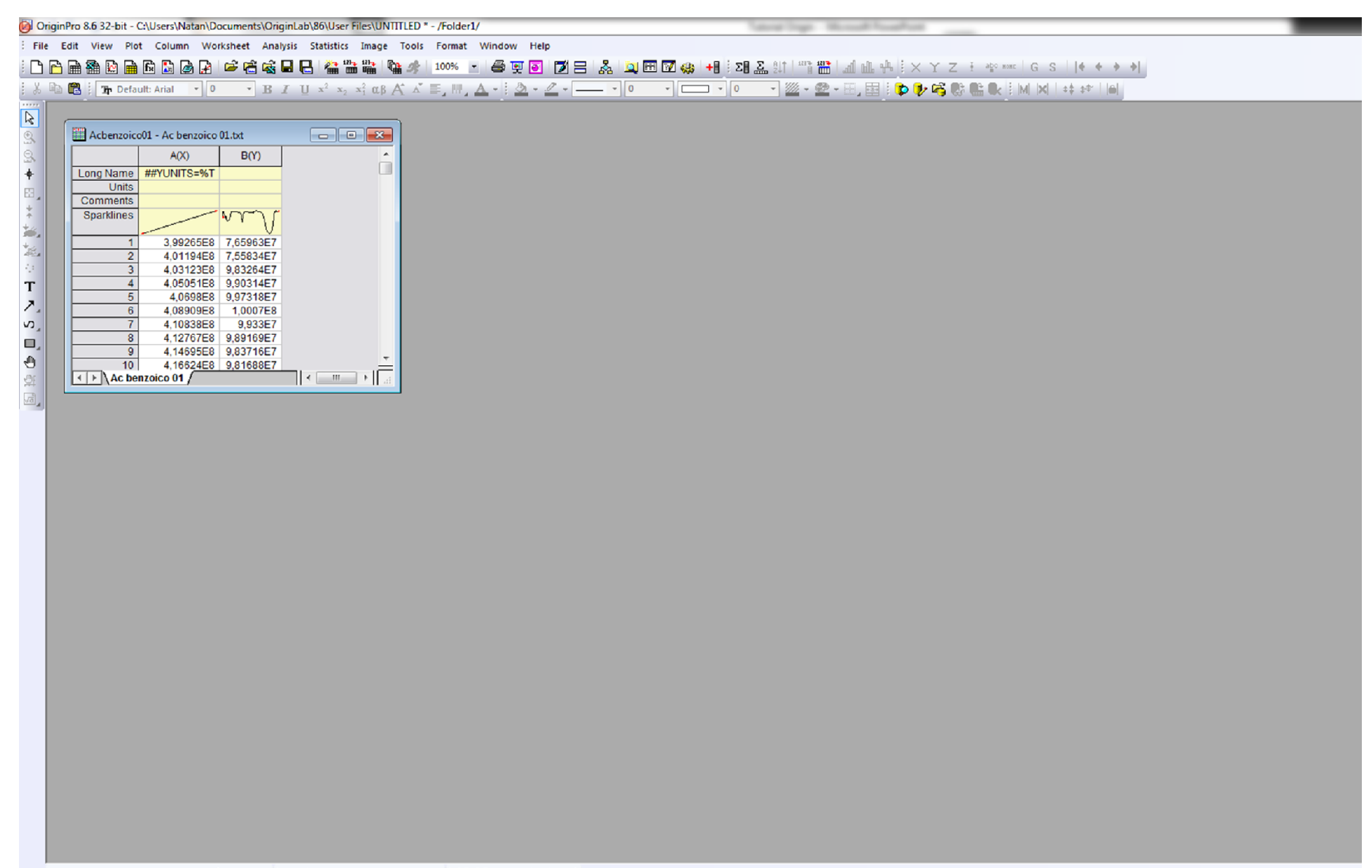

### $\triangleright$  Multiple ASCII

Procure os arquivos correspondentes, clique em Add Files

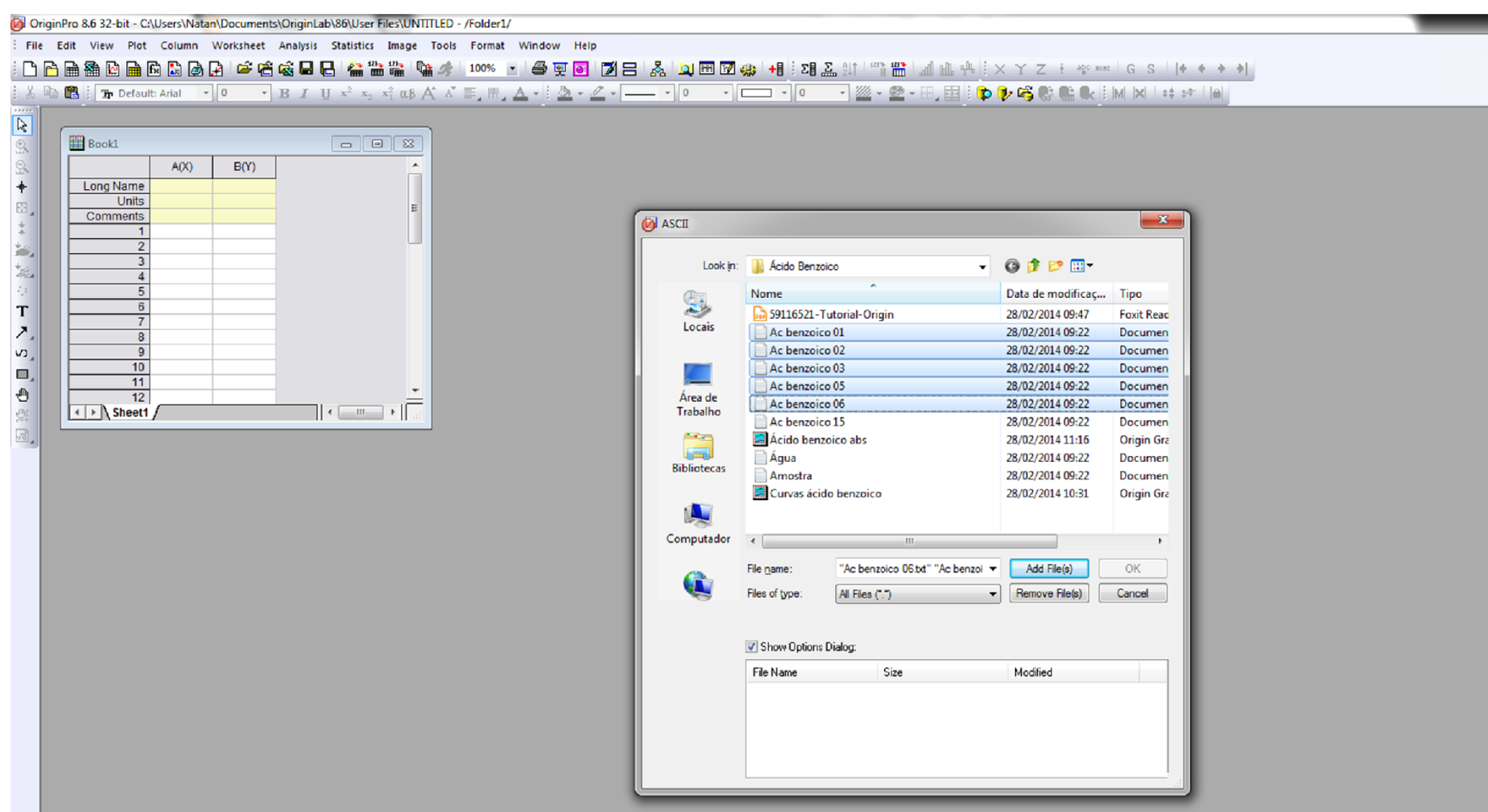

### $\triangleright$  Multiple ASCII

### $\triangleright$  Clique em OK

2 OriginPro 8.6 32-bit - C:\Users\Natan\Documents\OriginLab\86\User Files\UNTITLED - /Folder1/

File Edit View Plot Column Worksheet Analysis Statistics Image Tools Format Window Help

#### DB曲叠@画面BBaBBA FGS I B 值益监监 @ # | 100% 7 | @ 9 | 7 | 7 | 2 | & | Q B 7 # | 2 | & | H | 2 | & # | "i 监 | d | # | x Y Z + \* \* \* | G S | | + .....  $\begin{picture}(40,4) \put(0,0){\line(1,0){155}} \put(0,0){\line(1,0){155}} \put(0,0){\line(1,0){155}} \put(0,0){\line(1,0){155}} \put(0,0){\line(1,0){155}} \put(0,0){\line(1,0){155}} \put(0,0){\line(1,0){155}} \put(0,0){\line(1,0){155}} \put(0,0){\line(1,0){155}} \put(0,0){\line(1,0){155}} \put(0,0){\line(1,0){155}} \put(0,0){\line(1,$ 图 Book1  $\boxed{a}$  $\frac{1}{2}$  $A(X)$  $B(Y)$ **Long Name Units**  $\boxtimes$ Comments 0 → 記述:T入  $\overline{1}$  $\overline{2}$  $\overline{3}$  $\overline{4}$  $\overline{5}$  $\overline{6}$  $\overline{7}$  $\overline{\mathbf{8}}$  $\infty$  $\overline{9}$  $10$  $\Box_s$  $11$ é é  $\overline{12}$  $\vert \cdot \vert$  Sheet1 /  $\overline{\sqrt{a}}$  ,

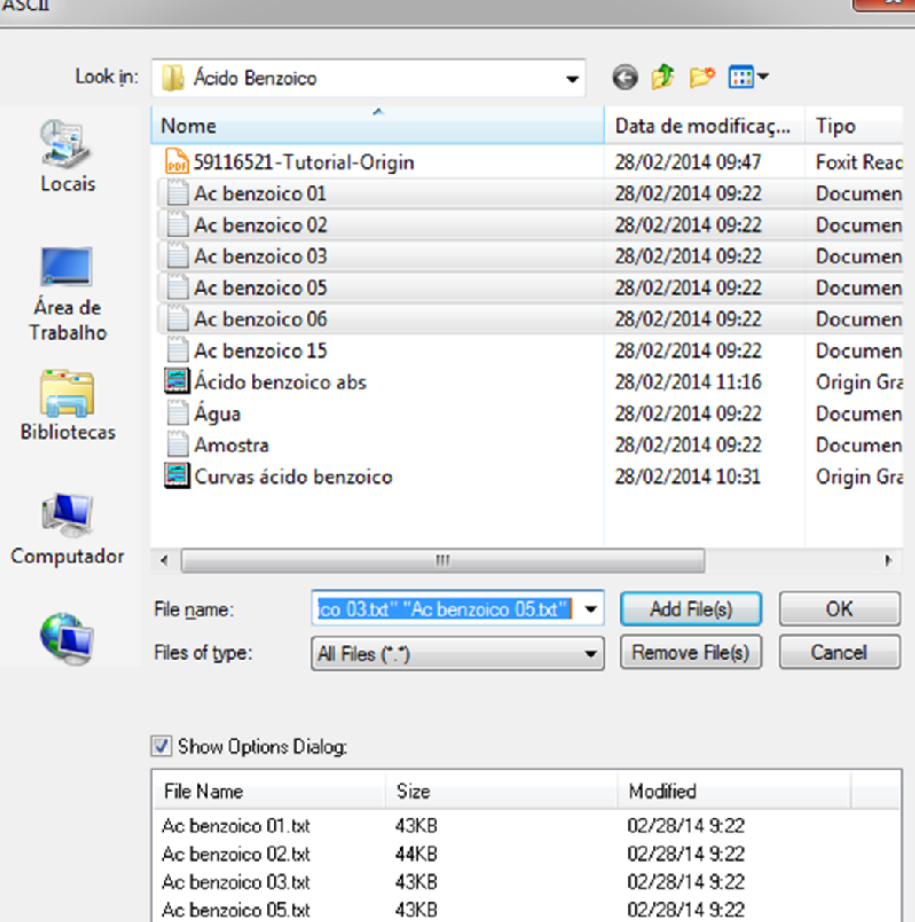

43KB

02/28/14 9:22

Ac benzoico 06.txt

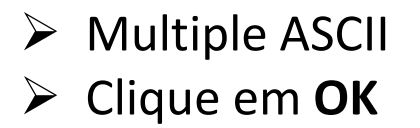

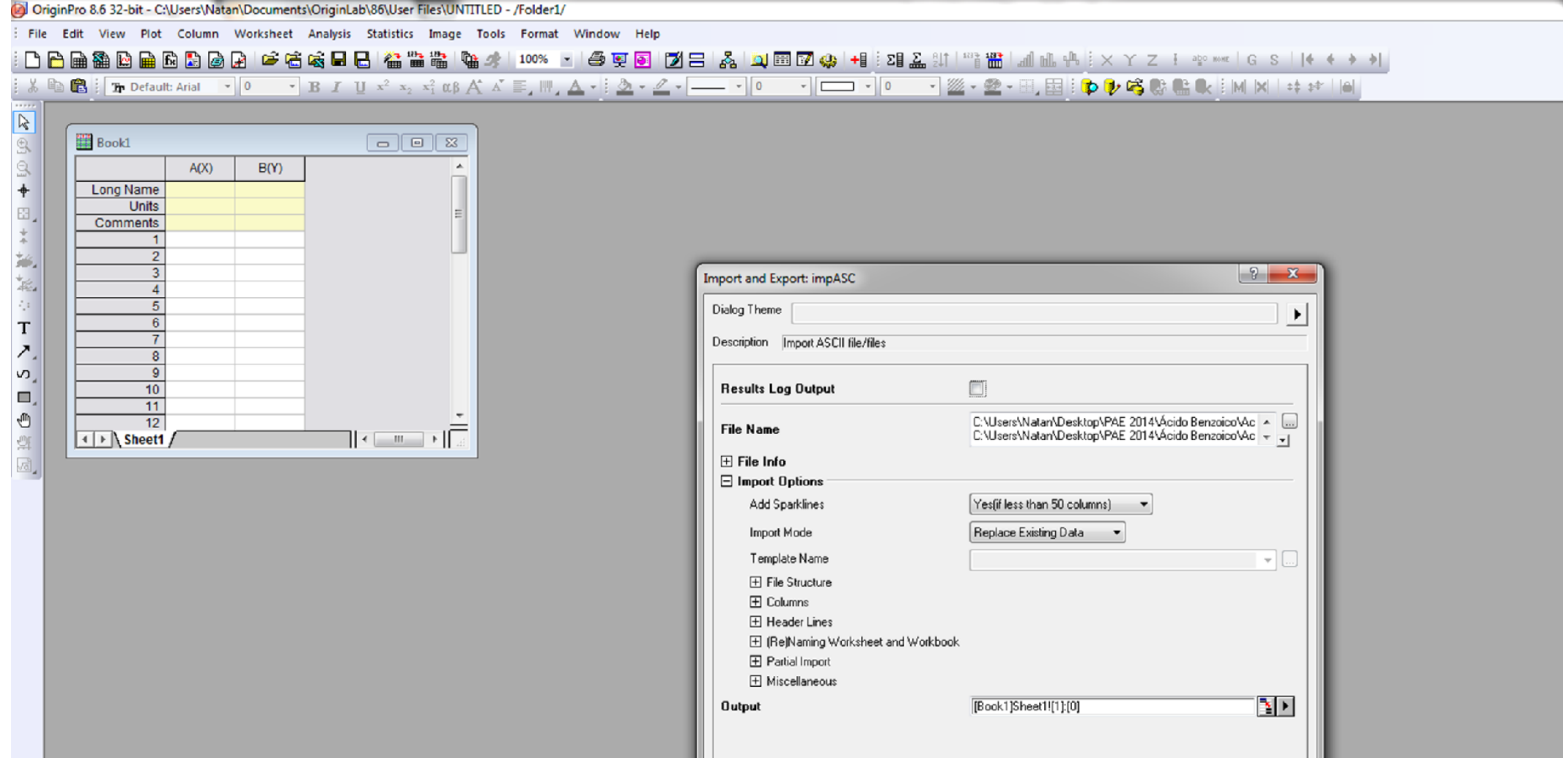

 $-0K$ 

Cancel

### $\triangleright$  Multiple ASCII

OriginPro 8.6 32-bit - C:\Users\Natan\Documents\OriginLab\86\User Files\UNTITLED \* - /Folder1/ File Edit View Plot Column Worksheet Analysis Statistics Image Tools Format Window Help B : The Default: Arial |▼ |O | ▼ |B | I | x<sup>2</sup> x<sub>2</sub> x<sup>2</sup> αβ | A | xǐ | E | |W | A | : | ② - <u>Z</u> - | — | - | |O | マ | | \_ | マ | |O | マ | | | ② - 2 - | ├── | |O | マ | | | | ② - | |O | マ | | | | ② - | |O | マ | | | | | | | ① : 义臣  $\frac{1}{2}$   $\frac{1}{2}$   $\frac{1}{2}$   $\frac{1}{2}$   $\frac{1}{2}$   $\frac{1}{2}$   $\frac{1}{2}$ Acbenzoico01 - Ac benzoico 01.txt  $A(X)$  $\blacktriangle$ B<sub>(Y)</sub>  $\Box$ Long Name ##YUNITS=%T **Units** Comments | Acbenzoico02 - Ac benzoico 02.txt  $\boxed{=}$  $\ddot{x}$ **Sparklines**  $B(Y)$  $\blacktriangle$  $A(X)$  $\Box$ Long Name ##YUNITS=%T 长 **Units** Comments Acbenzoico03 - Ac benzoico 03.txt  $\boxed{\blacksquare \blacksquare \blacksquare \boxtimes \blacksquare}$ Sparklines  $\begin{bmatrix} T \\ N \\ N \end{bmatrix}$  $A(X)$  $B(Y)$  $\overline{\phantom{a}}$ □ Long Name ##YUNITS=%T Units Comments | Acbenzoico05 - Ac benzoico 05.bt  $\Box$  $\mathbb{Z}$ 日本京園 Sparklines  $A(X)$  $\blacktriangle$  $B(Y)$  $\Box$ Long Name ##YUNITS=%T  $\left| \cdot \right|$  Act Units Acbenzoico06 - Ac benzoico 06.txt  $\begin{array}{|c|c|c|c|c|}\hline \multicolumn{1}{|c|}{\textbf{}} & \multicolumn{1}{|c|}{\textbf{}} & \multicolumn{1}{|c|}{\textbf{}} \\ \hline \multicolumn{1}{|c|}{\textbf{}} & \multicolumn{1}{|c|}{\textbf{}} & \multicolumn{1}{|c|}{\textbf{}} & \multicolumn{1}{|c|}{\textbf{}} & \multicolumn{1}{|c|}{\textbf{}} \\ \hline \multicolumn{1}{|c|}{\textbf{}} & \multicolumn{1}{|c|}{\textbf{}} & \multicolumn{1}{|c|}{\textbf{}} & \multicolumn{1}{|$ **Comments** Sparkline  $A(X)$  $B(Y)$  $\overline{a}$ m Long Name ##YUNITS=%T  $\left| \cdot \right|$  Act Units Comments **Sparklines**  $\left| \cdot \right|$  Act 3,99265E8 5,25843E7  $\overline{\phantom{a}}$ 4,01194E8 5,24279E7 4,03123E8 9,64688E7 4,05051E8 9,71686E7 4.0698E8 9.66532E7  $\sqrt{1 + \lambda}$ 6 4.08909E8 9.59759E7 4,10838E8 9,55798E7  $\overline{8}$ 4,12767E8 9,49447E7  $\overline{9}$ 4,14695E8 9,29847E7  $10$ 4,16624E8 9,16695E7  $\vert \cdot \vert$  Ac benzoico 06 /  $\vert \cdot \vert$  =  $\vert \cdot \vert$  =

- Cada Workbook é referente a um espectro, e pode ser tratado individualmente.
- $\triangleright$  Para deixar a tela menos cheia, vamos operar apenas com um Workbook.
- Para vários Workbooks, o procedimento é o mesmo.

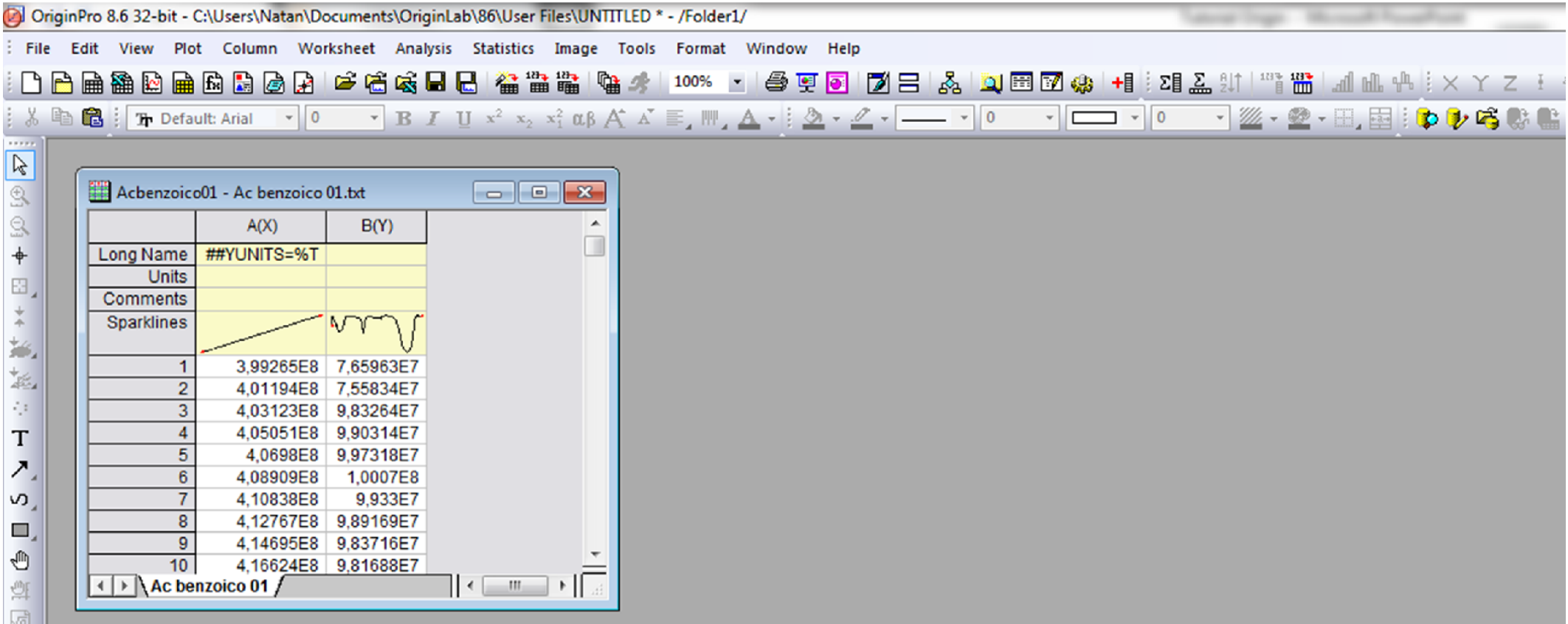

## Transmitância

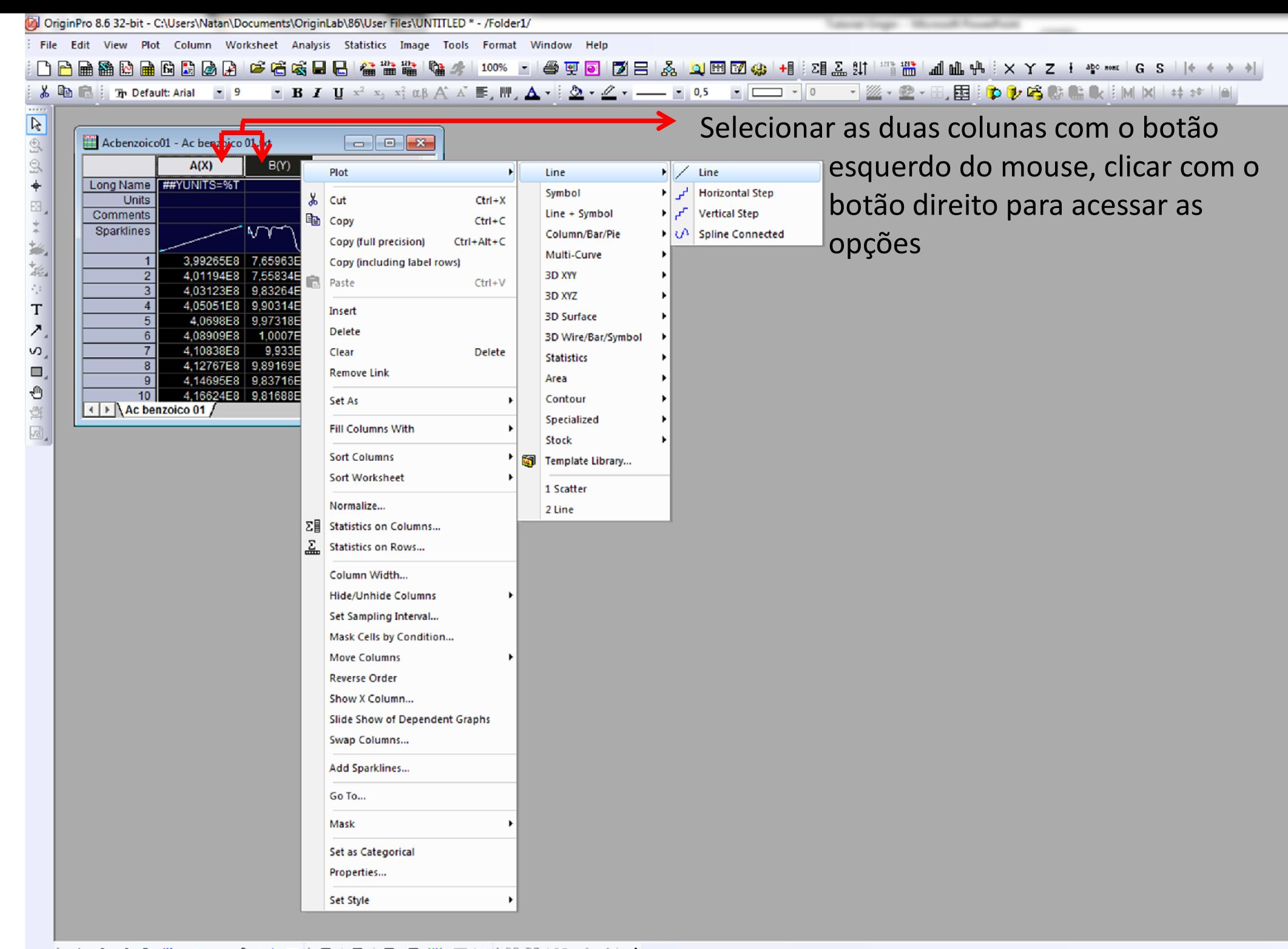

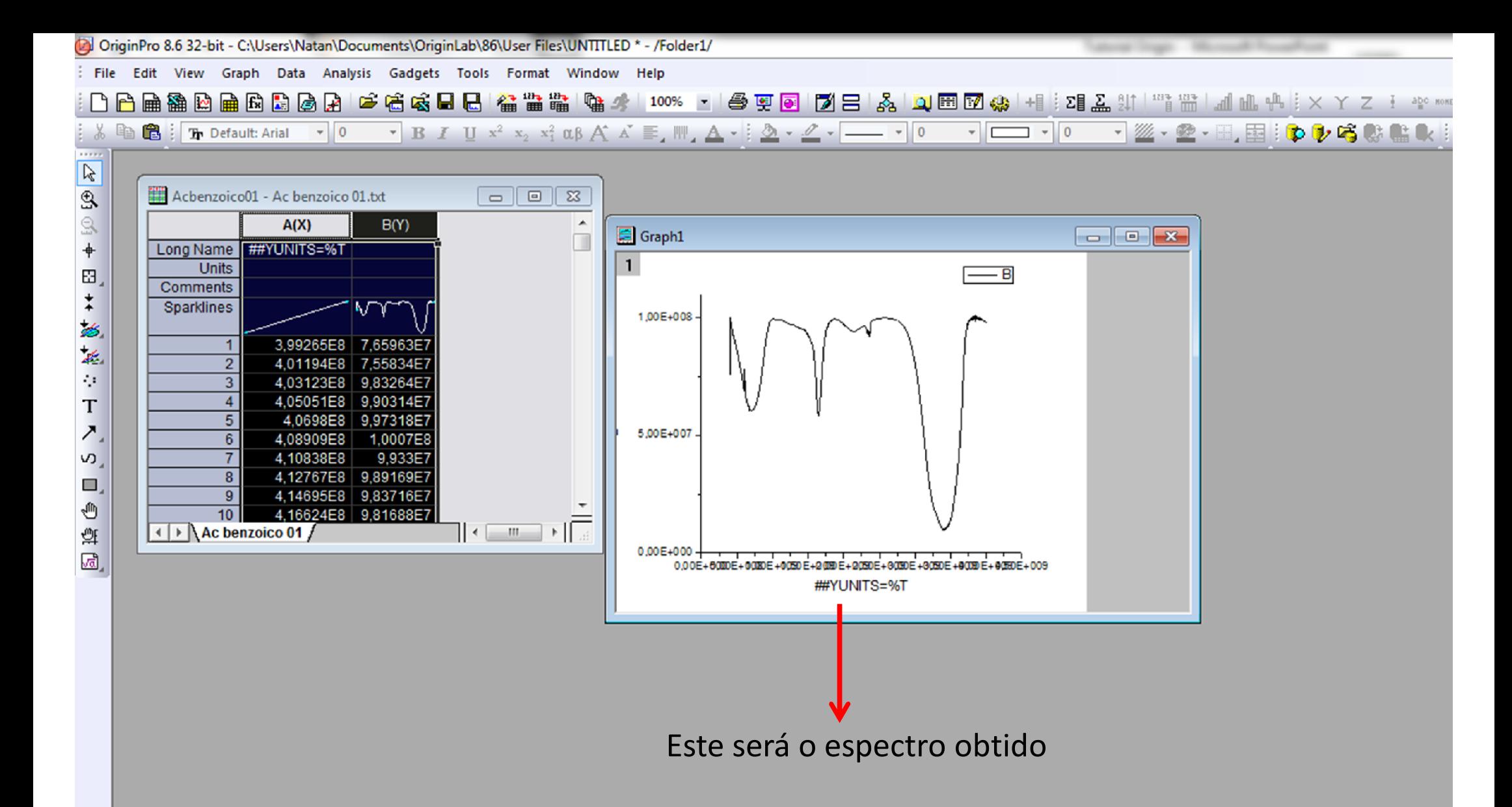

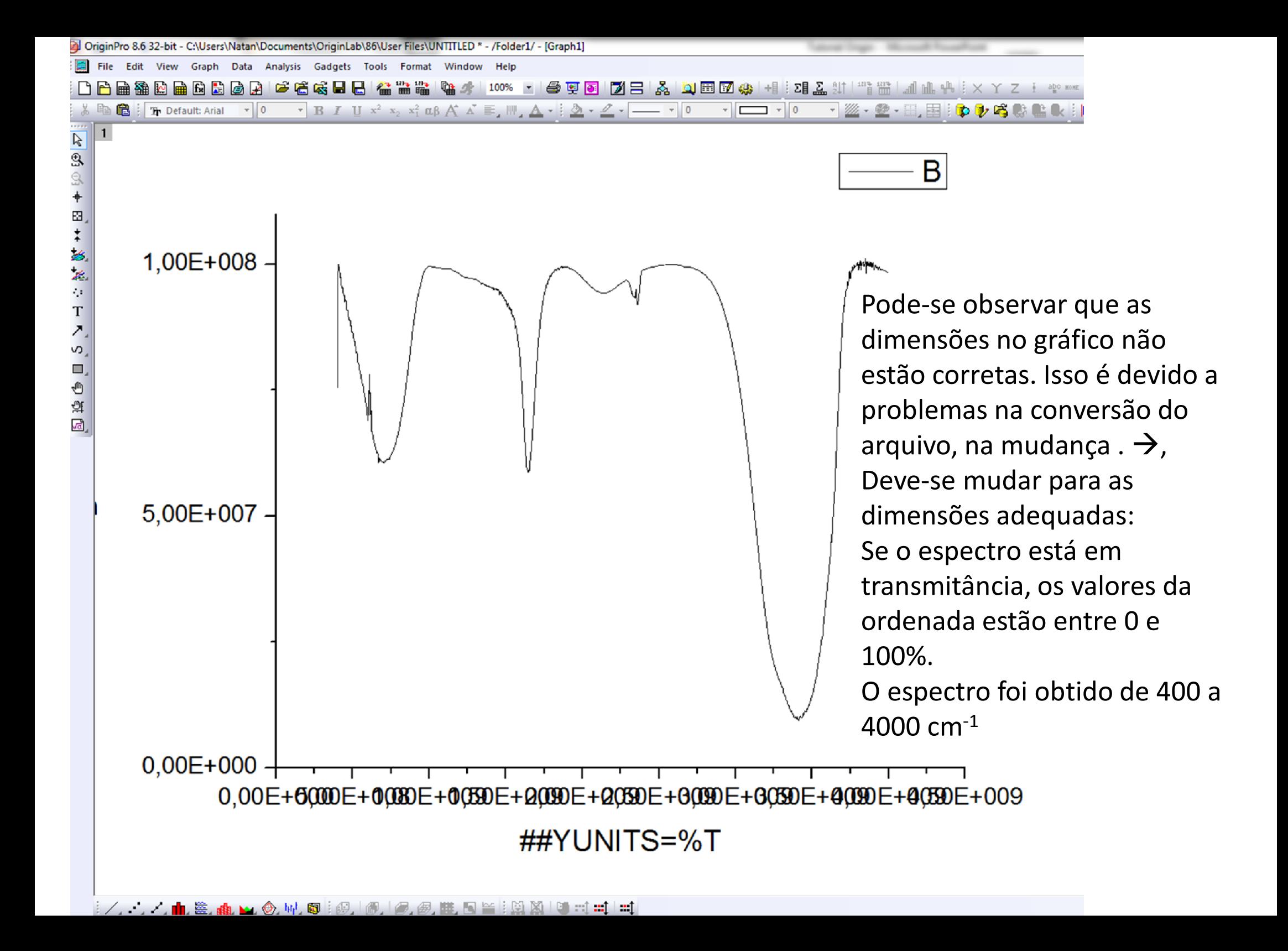

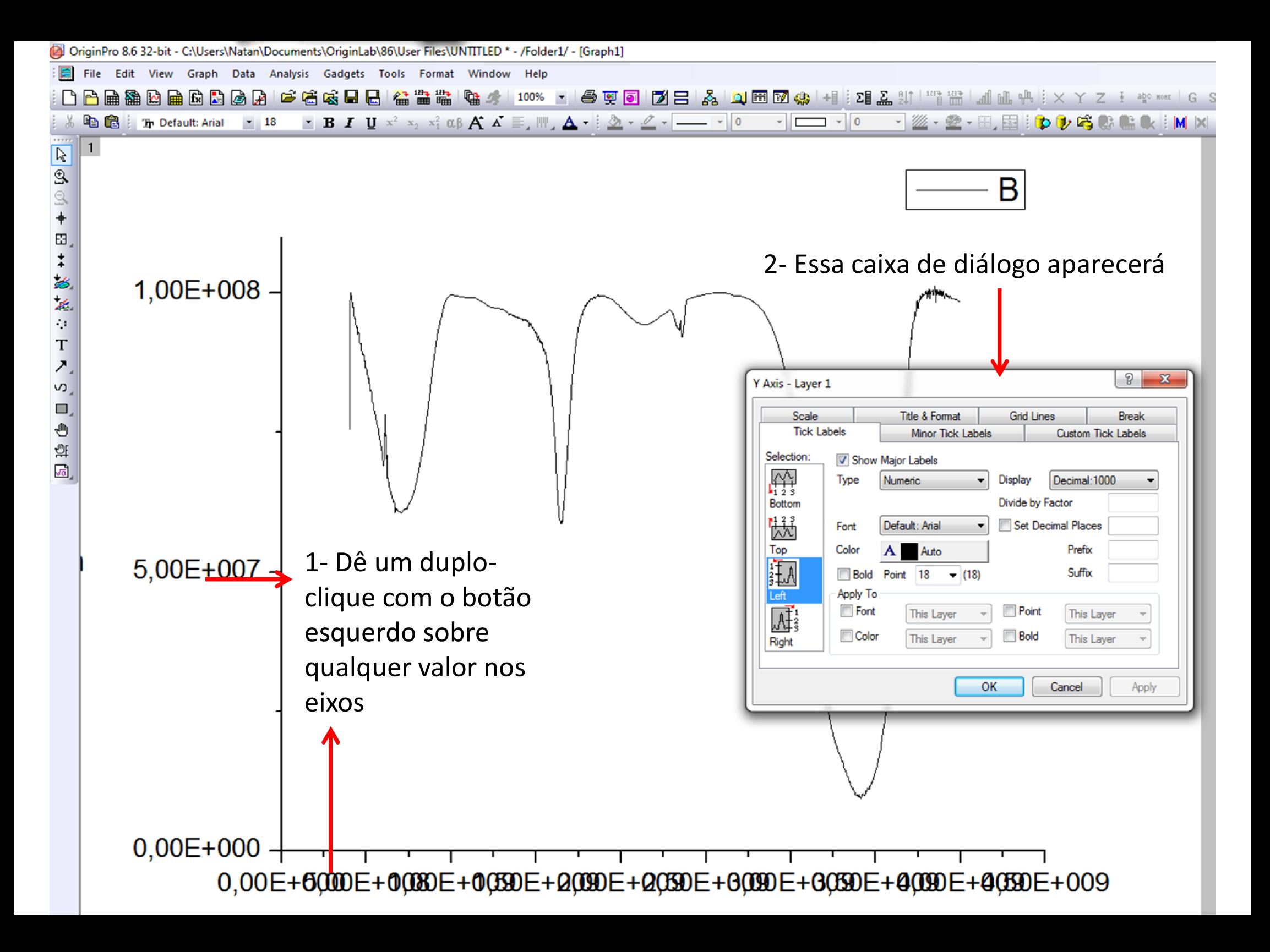

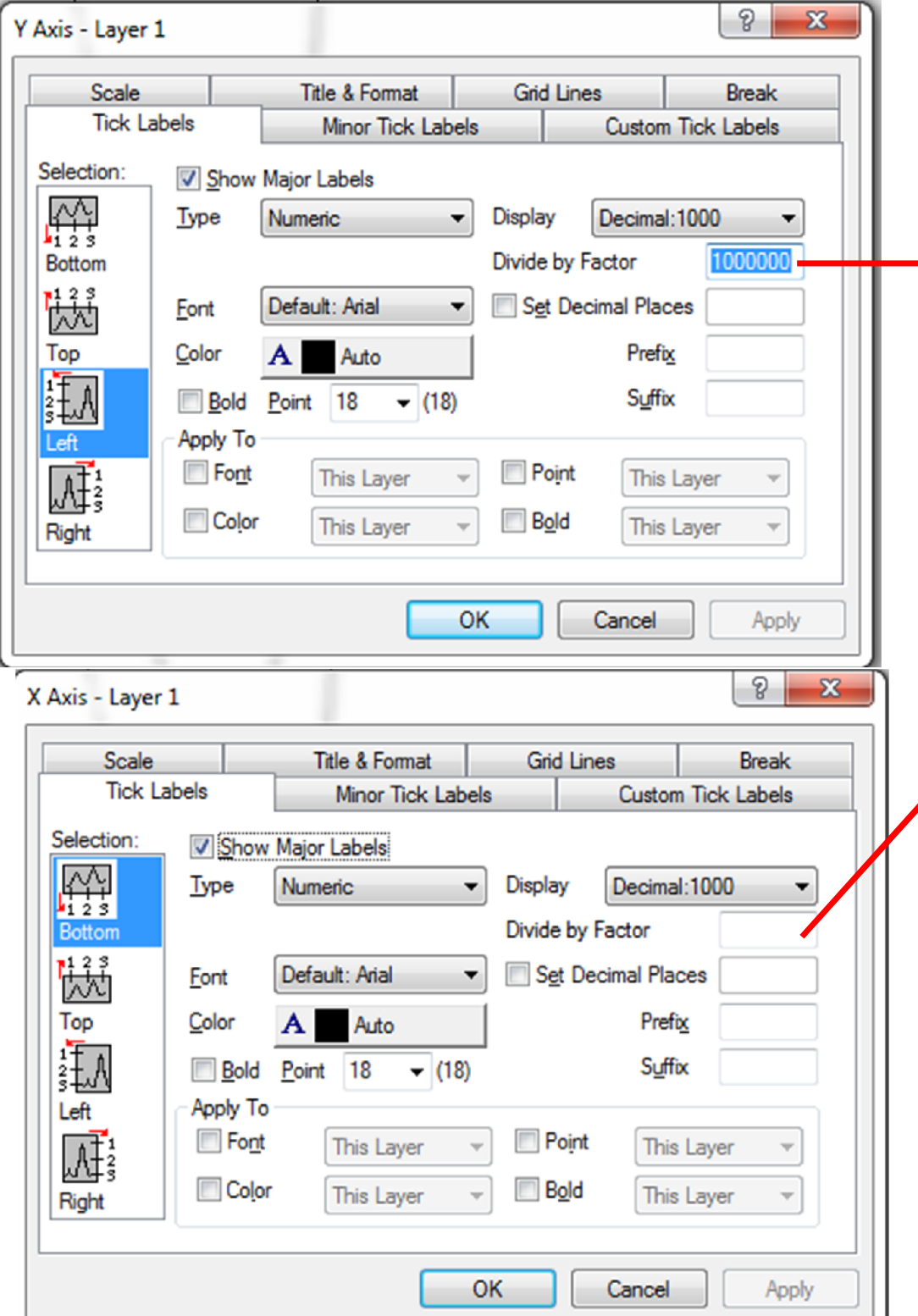

Digitar o valor pelo qual se deseja dividir os valores no eixo. Para o eixo Y, esse valor será de 1000000, nesse caso em específico.

Digitar o valor pelo qual se deseja dividir os valores no eixo. Para o eixo X, esse valor será de 1000000, nesse caso em específico.

Clique em Apply após ambas operações.

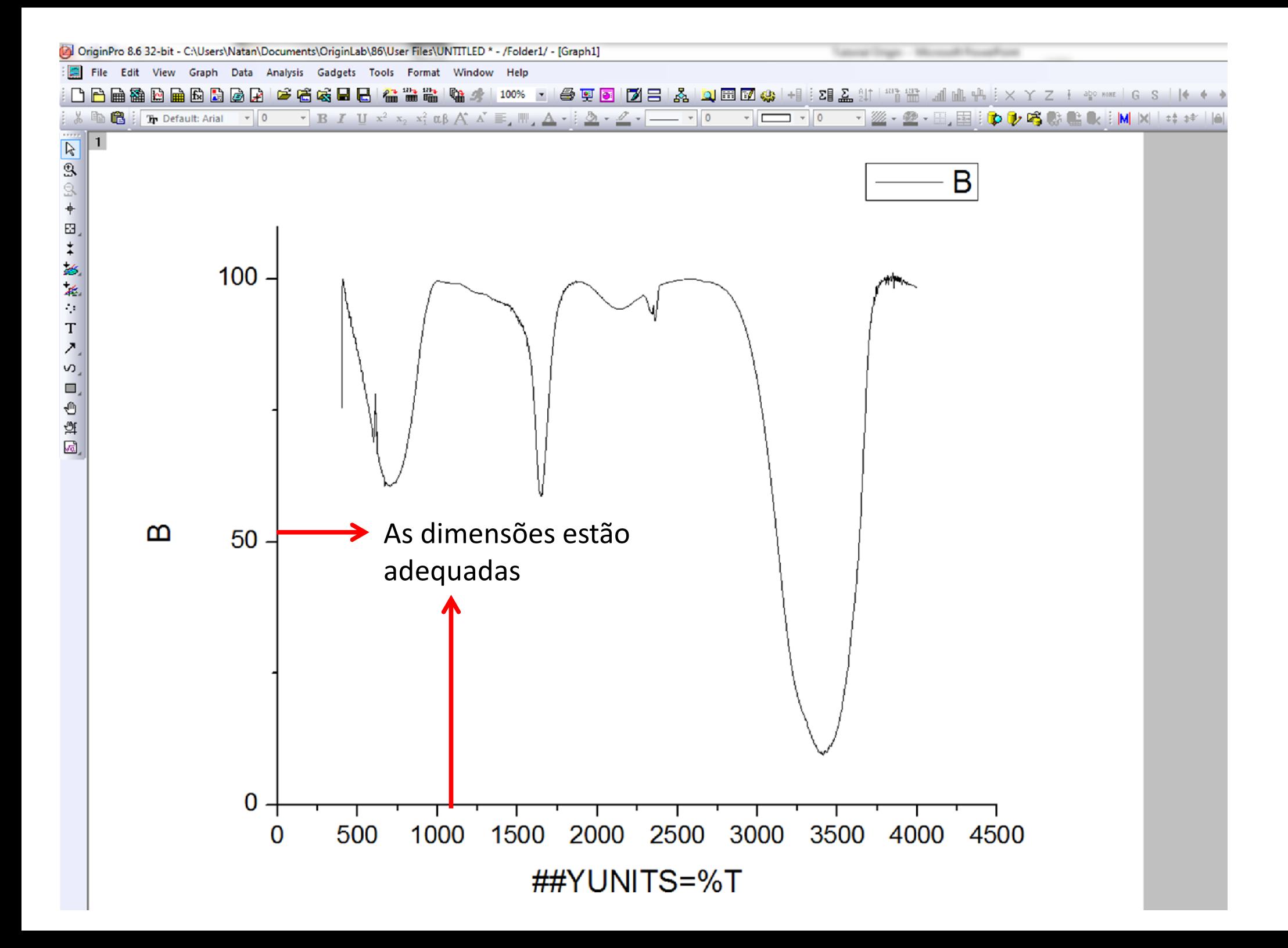

 É usual representar-se em um espectro de FTIR os números de onda do maior para o menor, e somente na região de varredura (no caso, de 400 a 4000 cm-1)

### Abra novamente esta caixa de diálogo

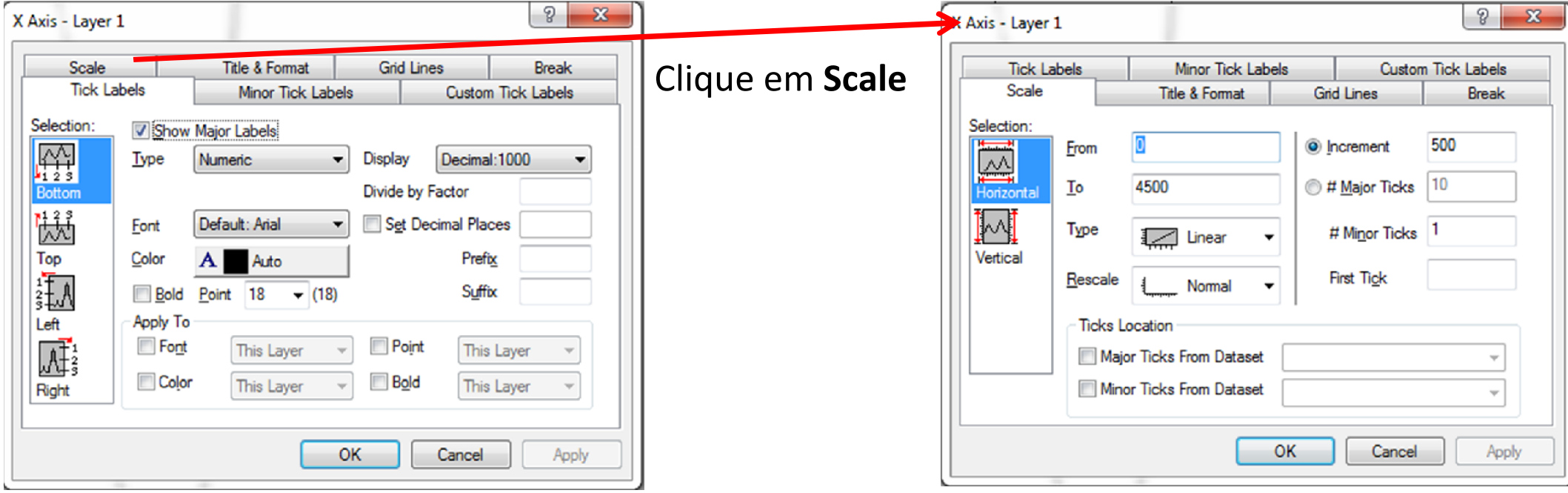

 $\triangleright$  Para o eixo X

Valor no qual seu espectro começa . Se a varredura foi de 400 a 4000 cm - 1, e deseja -se representar do maior número de onda para o menor, então digite o valor desejado, ou seja, 4000

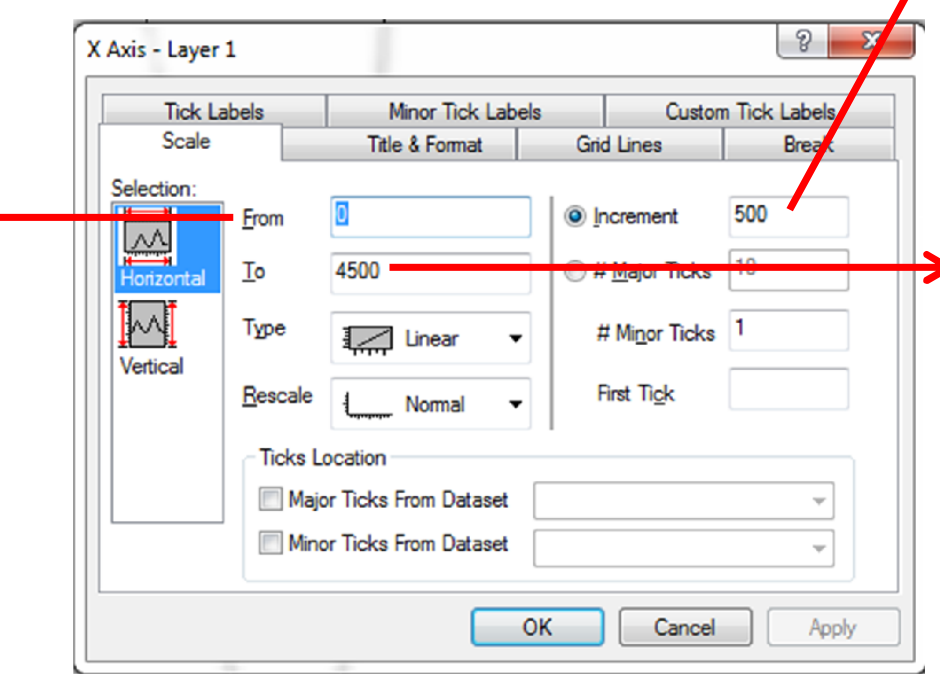

Incrementos de número de onda representados no espectro (de 500 em 500)

Valor no qual seu espectro termina . Se a varredura foi de 400 a 4000 cm - 1, e deseja -se representar do maior número de onda para o menor, então digite o valor desejado, ou seja, 400

Após as modificações, clique em Apply

 $\triangleright$  Para o eixo Y

Incrementos de % de transmissão. Colocar para 10 (de 10 em 10)

Valor no qual seu  $\blacklozenge$ espectro começa. Se a transmitância é de 0 a 100%, então o espectro começa em  $\Omega$ .

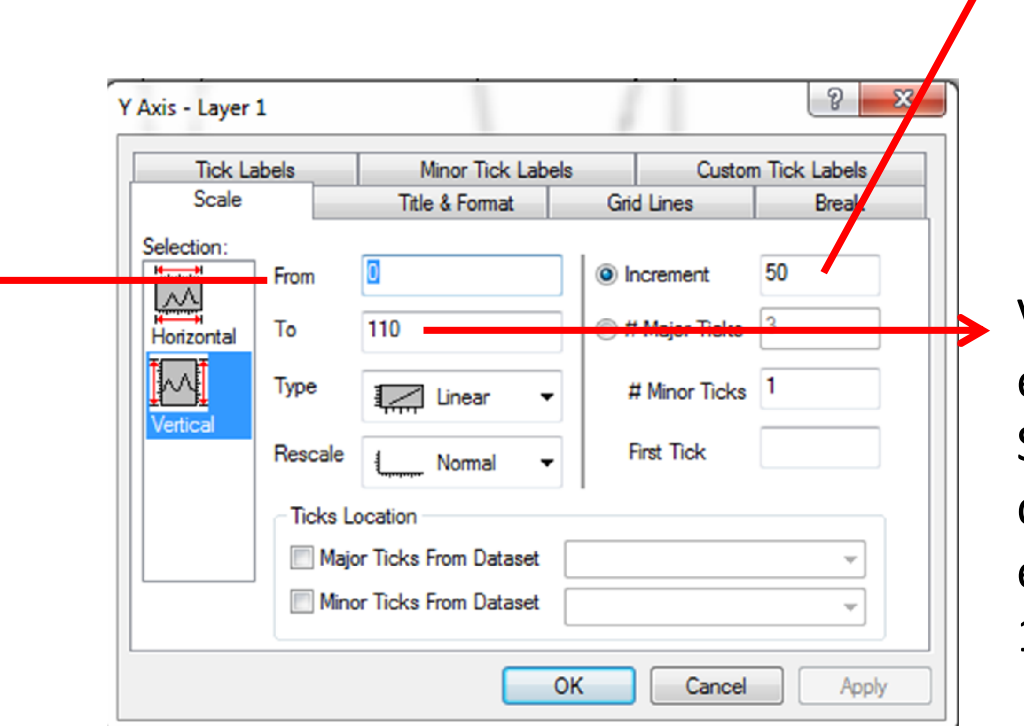

Valor no qual seu espectro termina. Se a transmitância é de 0 a 100%, então o espectro termina em 100.

Após as modificações, clique em Apply

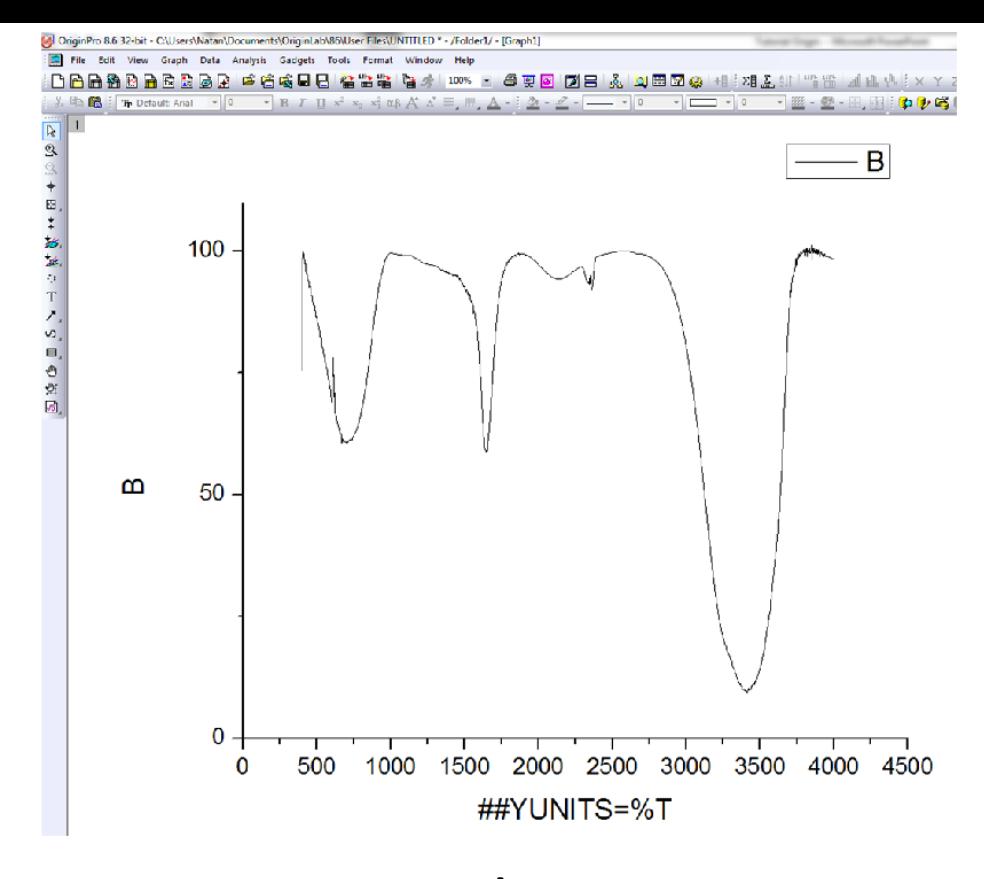

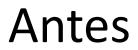

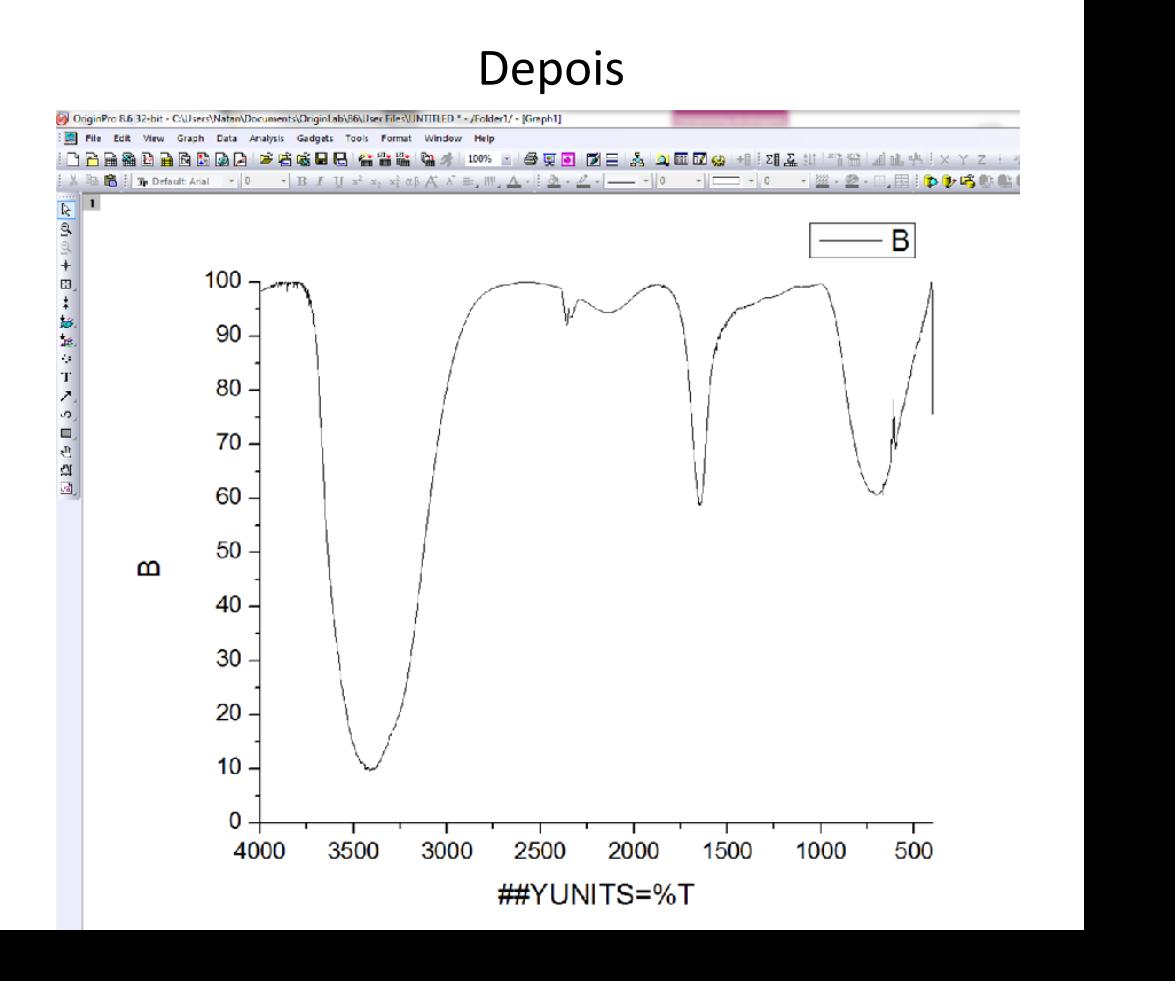

### $\triangleright$  Para colocar legendas

Para colocar um título em seu gráfico, clique com o botão direito na área branca sobre o gráfico e clique na opção Add Text

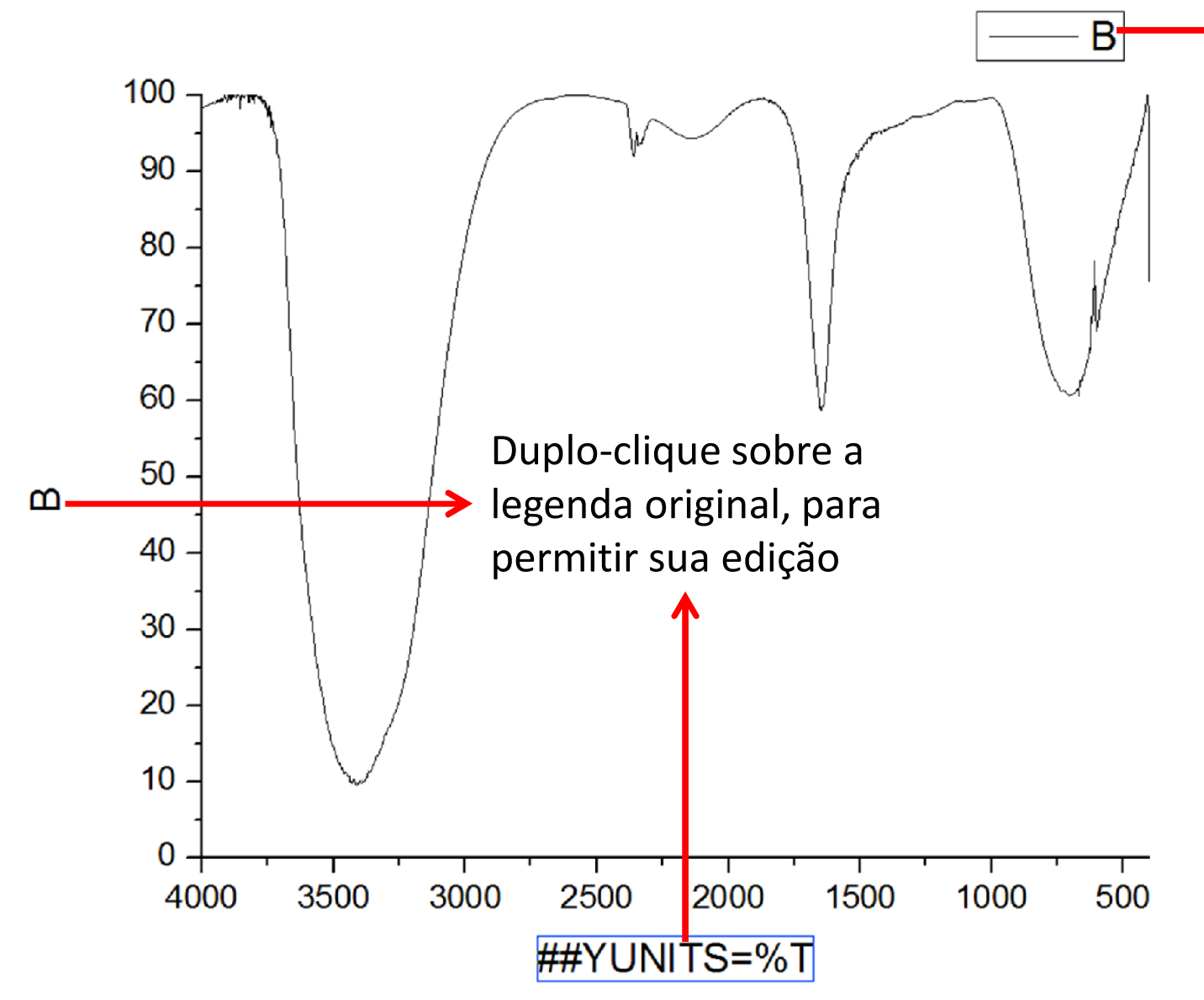

Esta caixa de texto é útil para se colocar legendas, caso mais de um gráfico esteja representado, ou então para descrever as condições nas quais o espectro foi obtido. Para editá-la, basta um duploclique sobre a legenda original

 $\triangleright$  Aspecto final

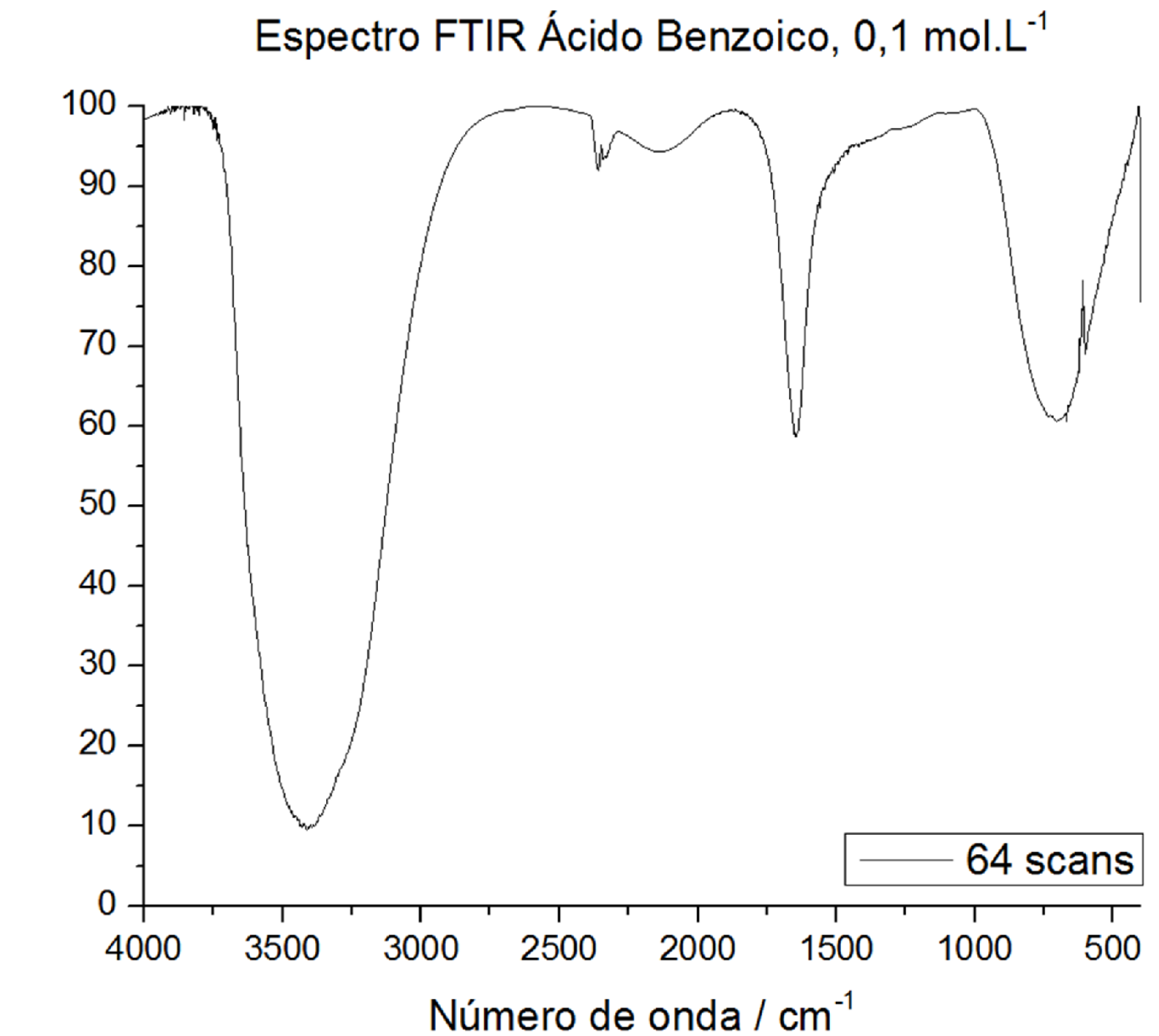

% Transmitância

## Absorbância

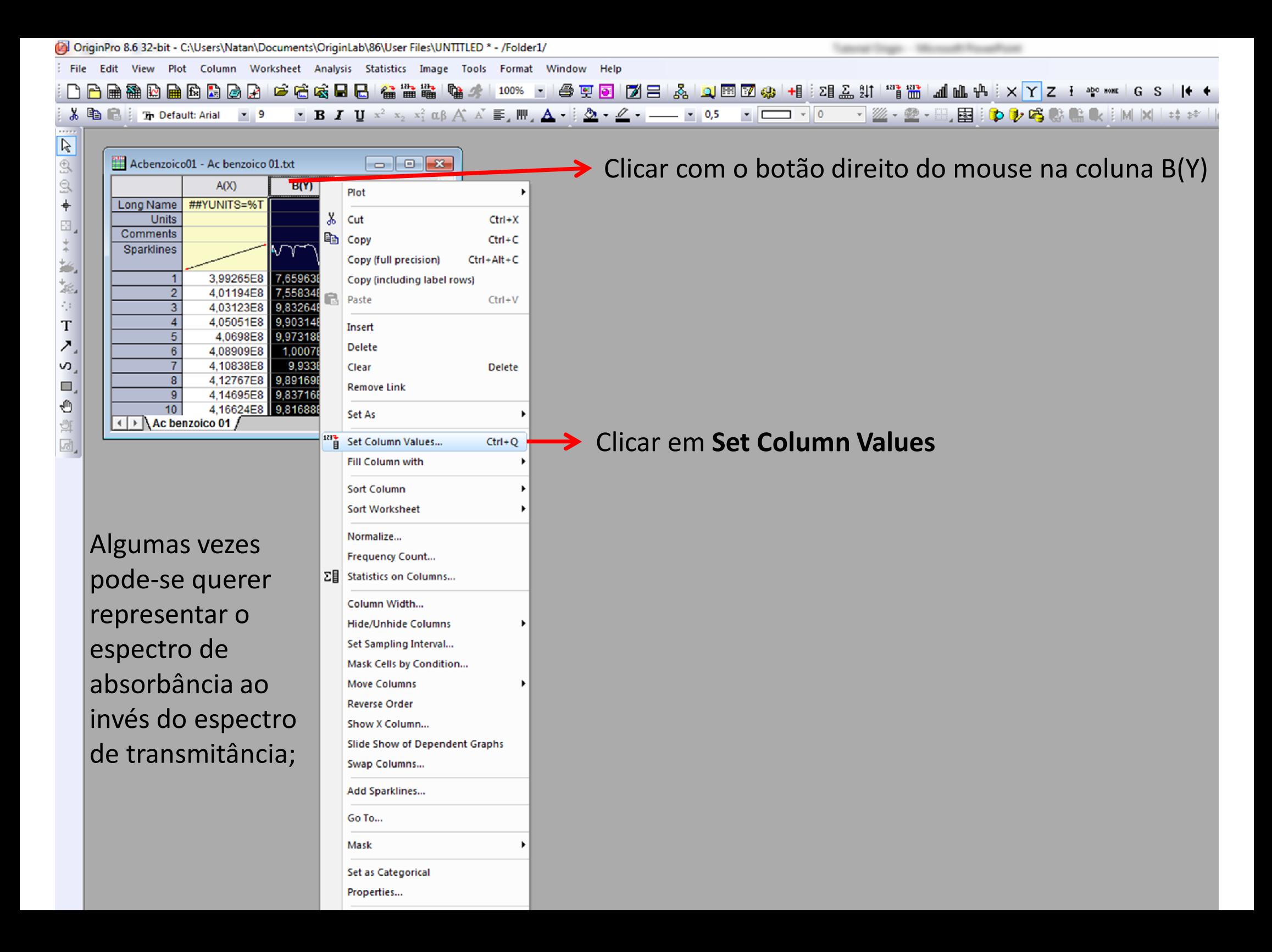

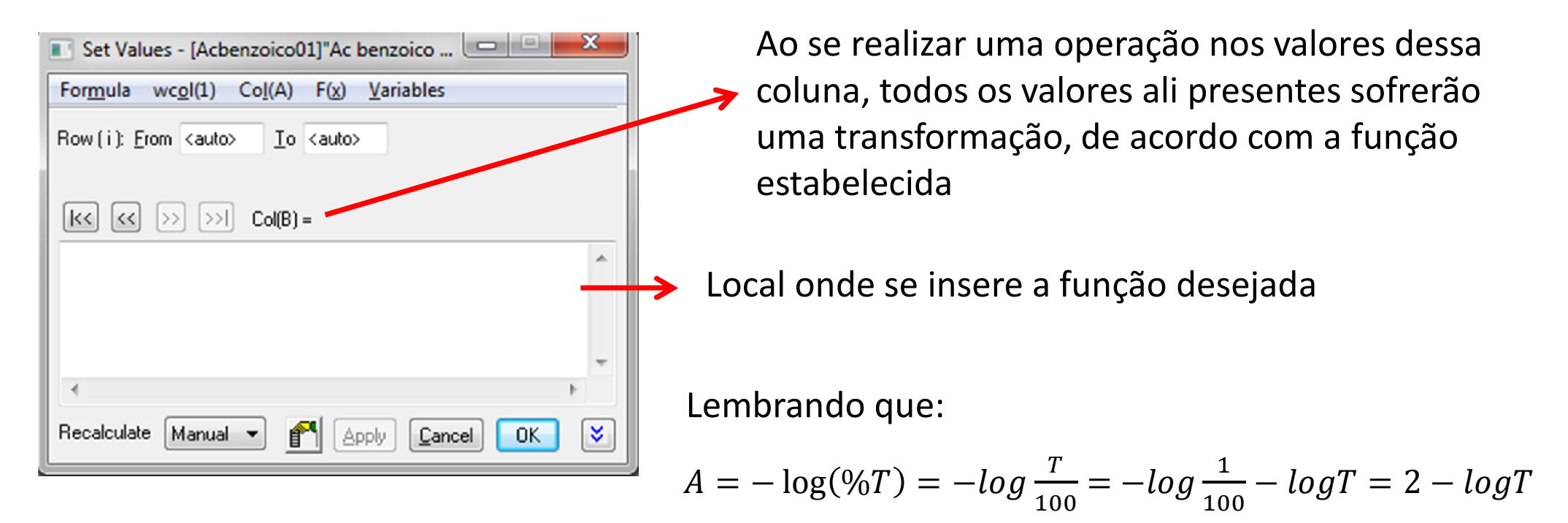

- Tem-se que é necessário calcular 2 menos o logaritmo dos valores apresentados na coluna B. Contudo, conforme o fator de 10<sup>6</sup> da mudança do  $. \rightarrow$ , subtrai-se logT de 8 (que é [2 –  $log(1/10^6)]$ .
- $\checkmark$  Vale a pena lembrar que esse valor de 8 é específico para o presente caso. É necessário observar quais valores estão representados inicialmente na Coluna B, antes de realizar qualquer transformação.

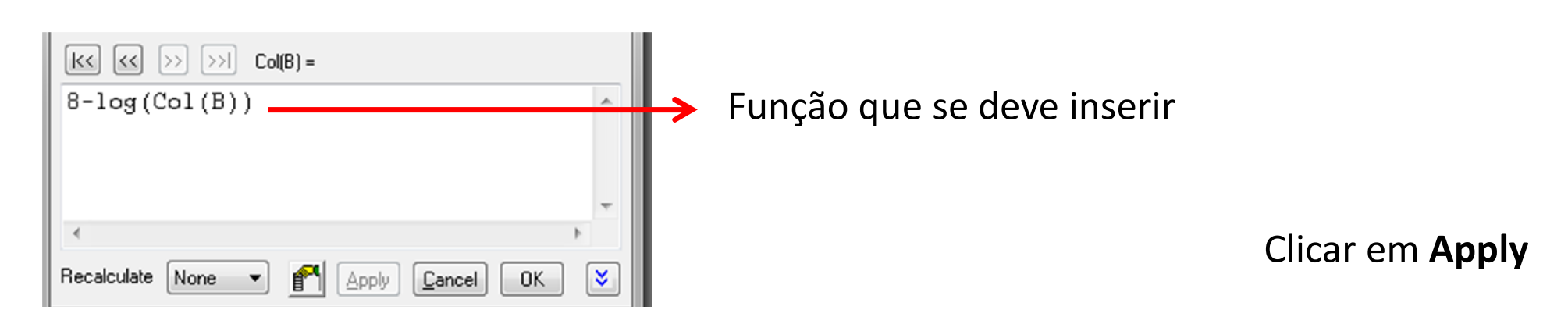

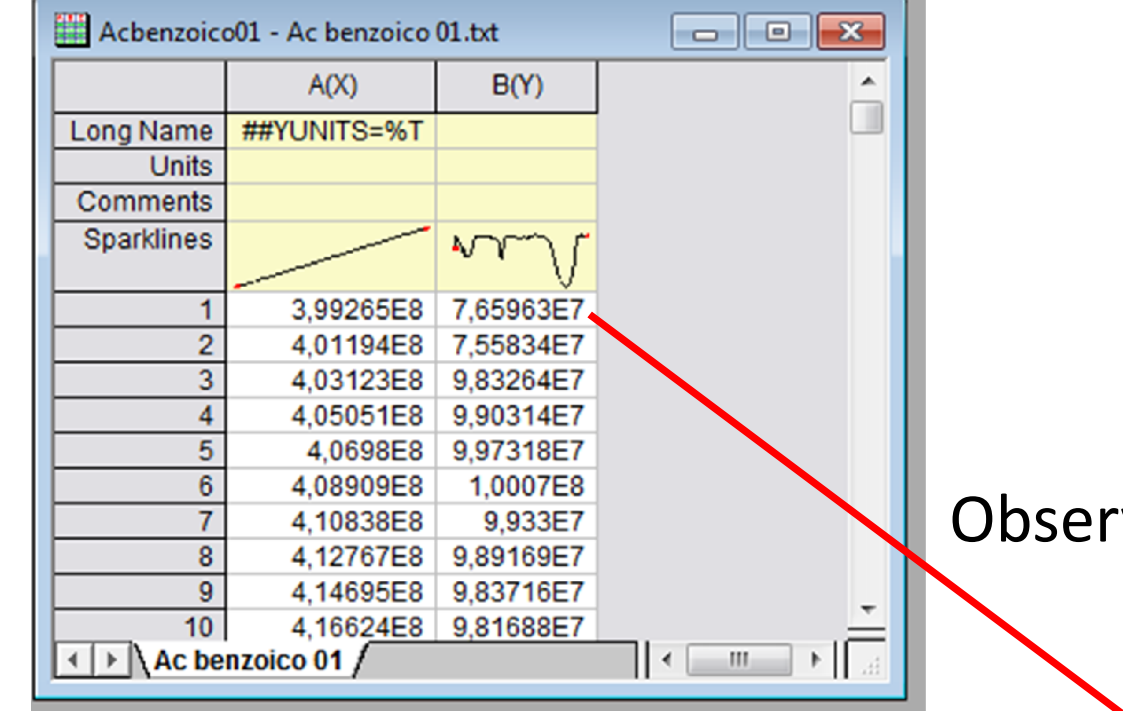

### rvar a variação nos valores

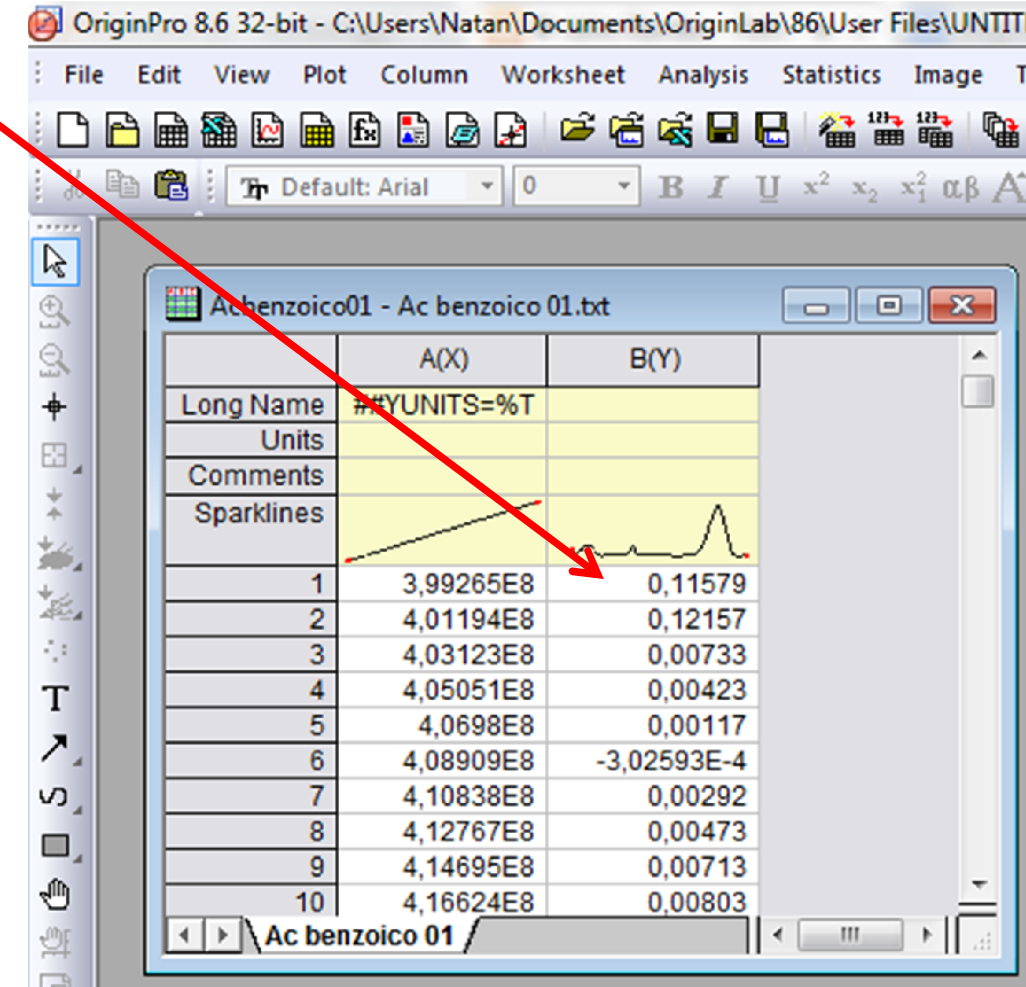

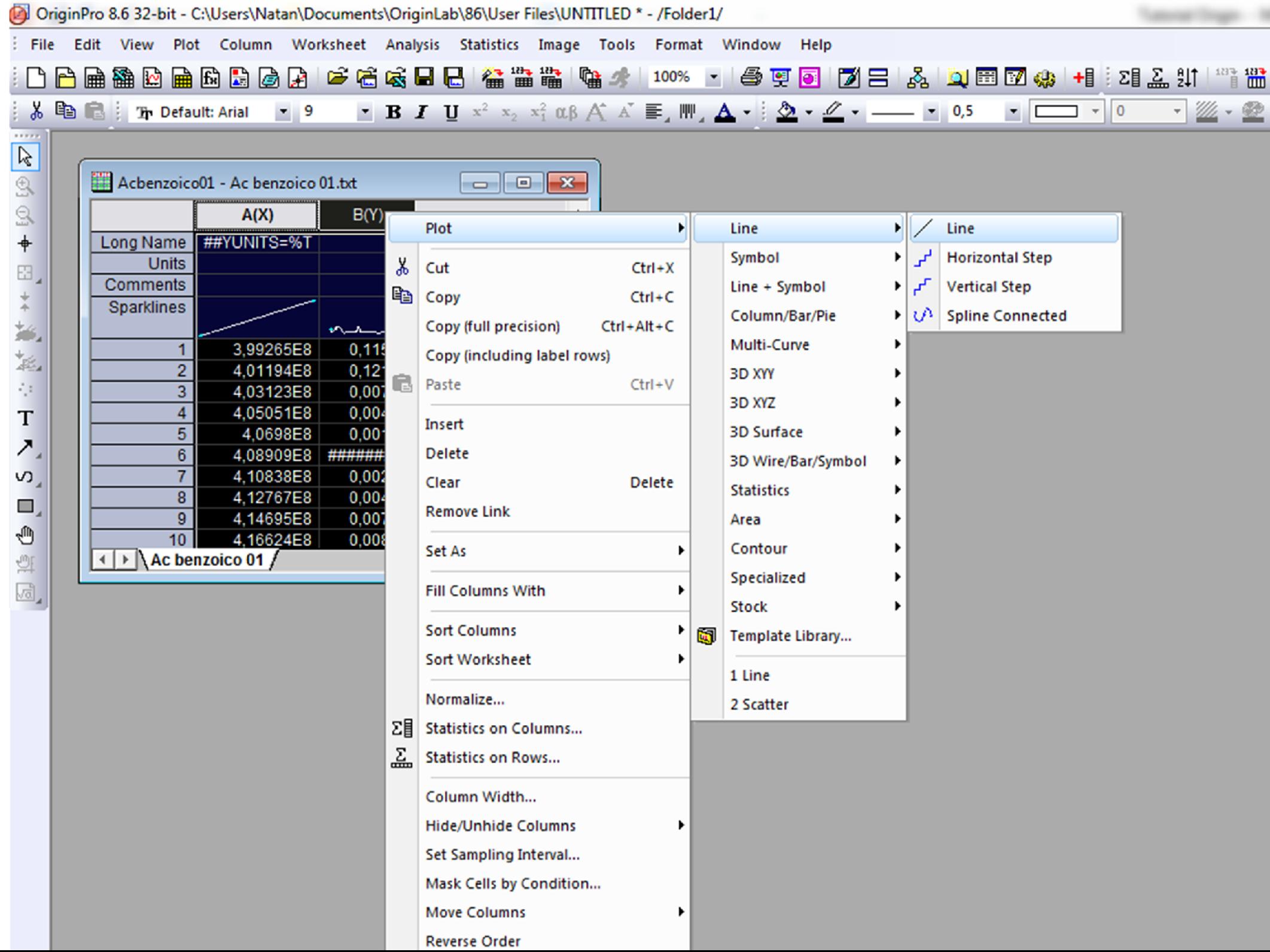

the control of the control of

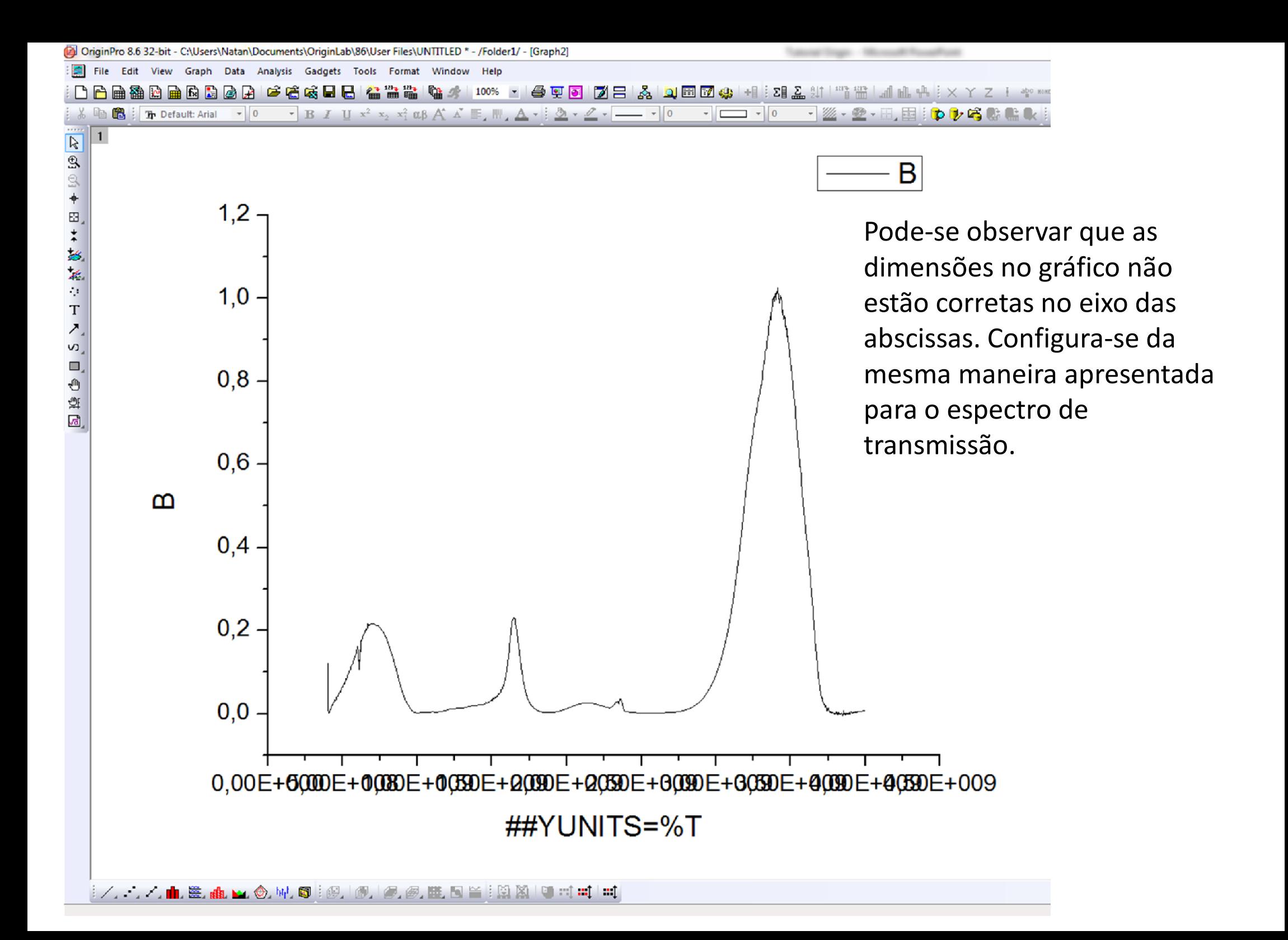

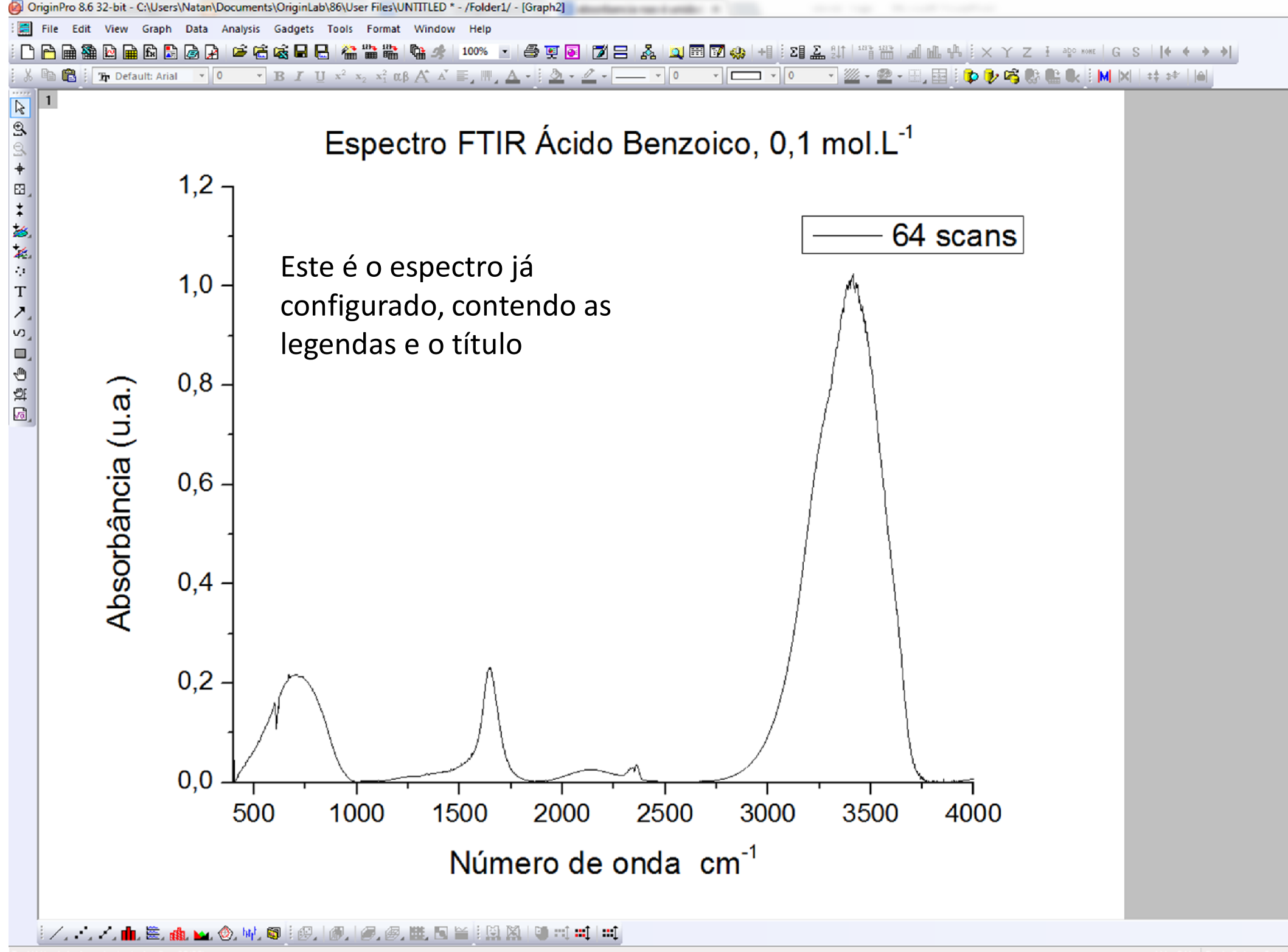

# Integração de picos

- Conhecer a área de um pico / banda é muito interessante em espectroscopia, uma vez que este valor está correlacionado, na maioria das vezes, com a concentração da espécie de interesse.
- $\triangleright$  A integração de picos em um espectro é mais simples quando a linha de base está próxima ao valor 0. Desse modo, nota-se que os espectros de absorbância FTIR tornamse mais interessantes que os de transmitância, uma vez que não é necessário reajustar a linha de base (isso não é verdade para todos os casos!)

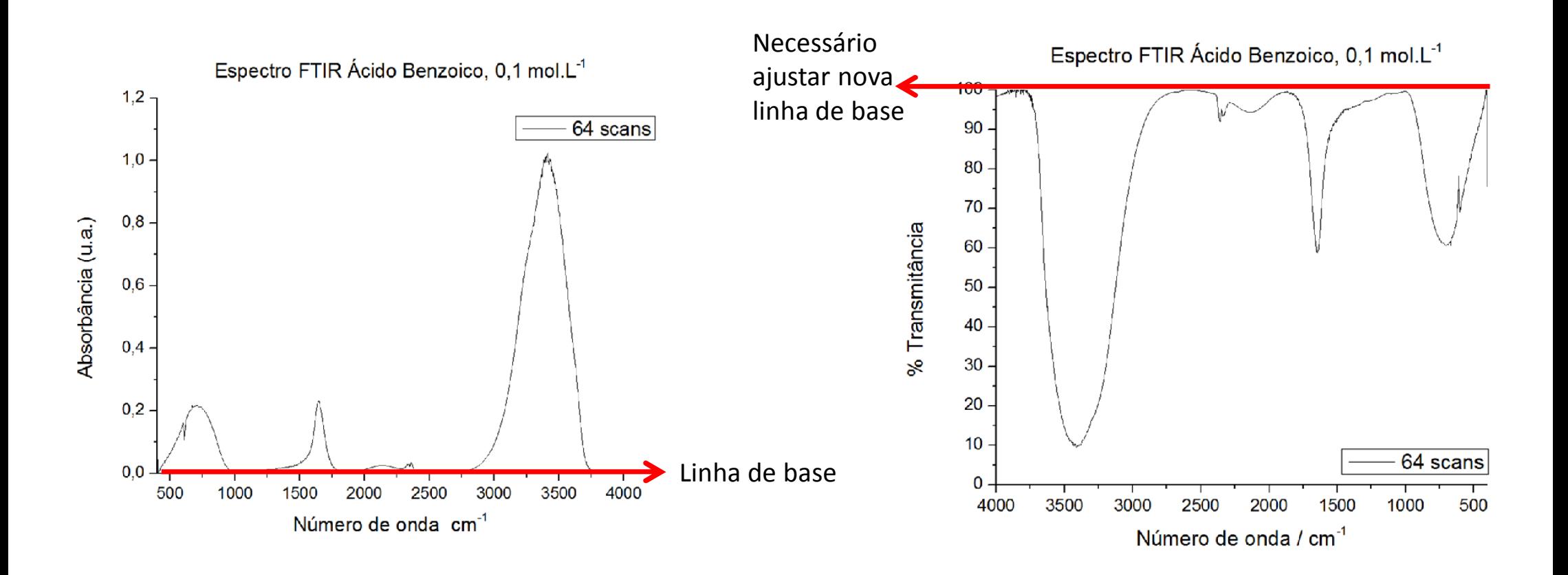

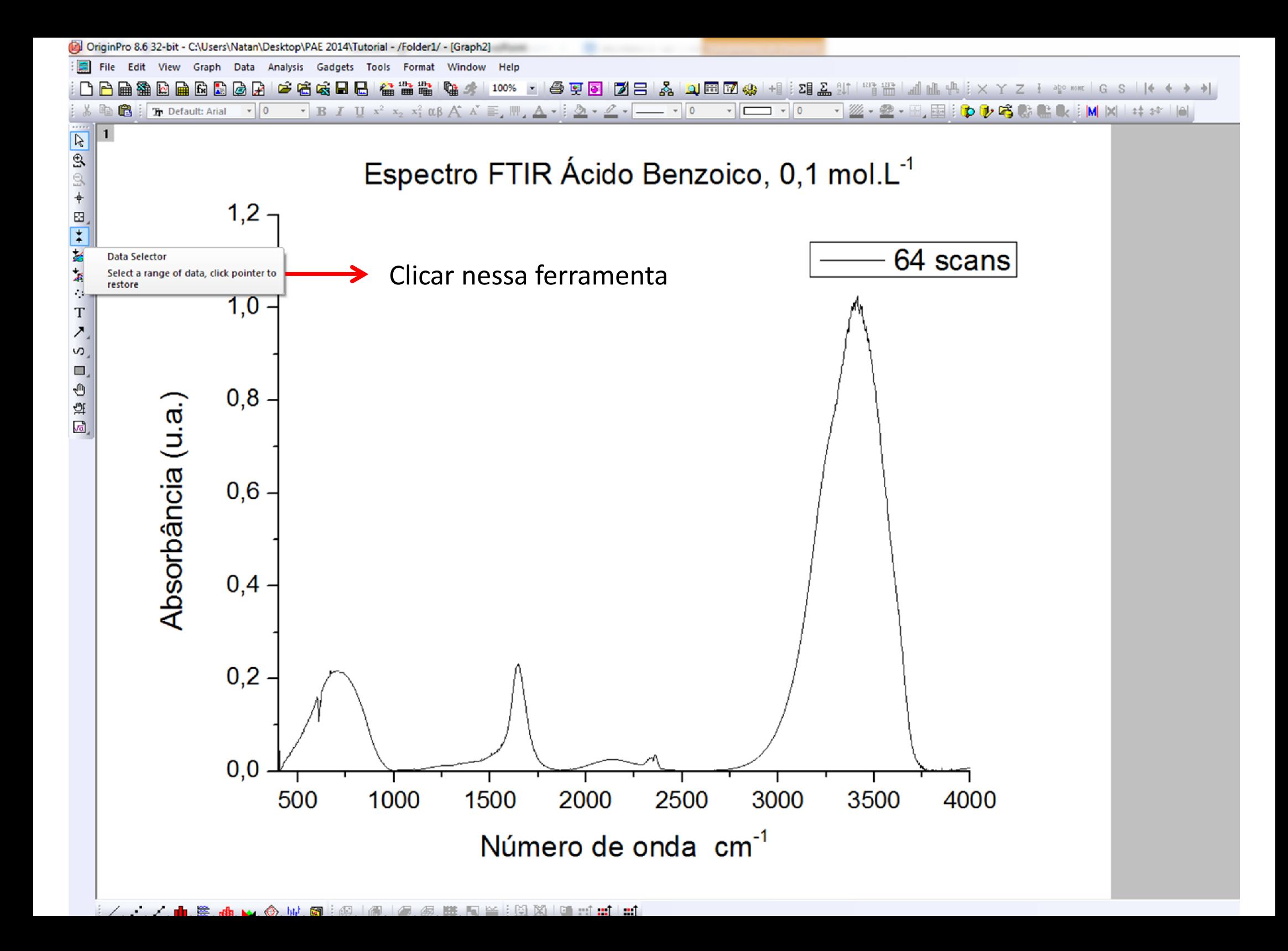

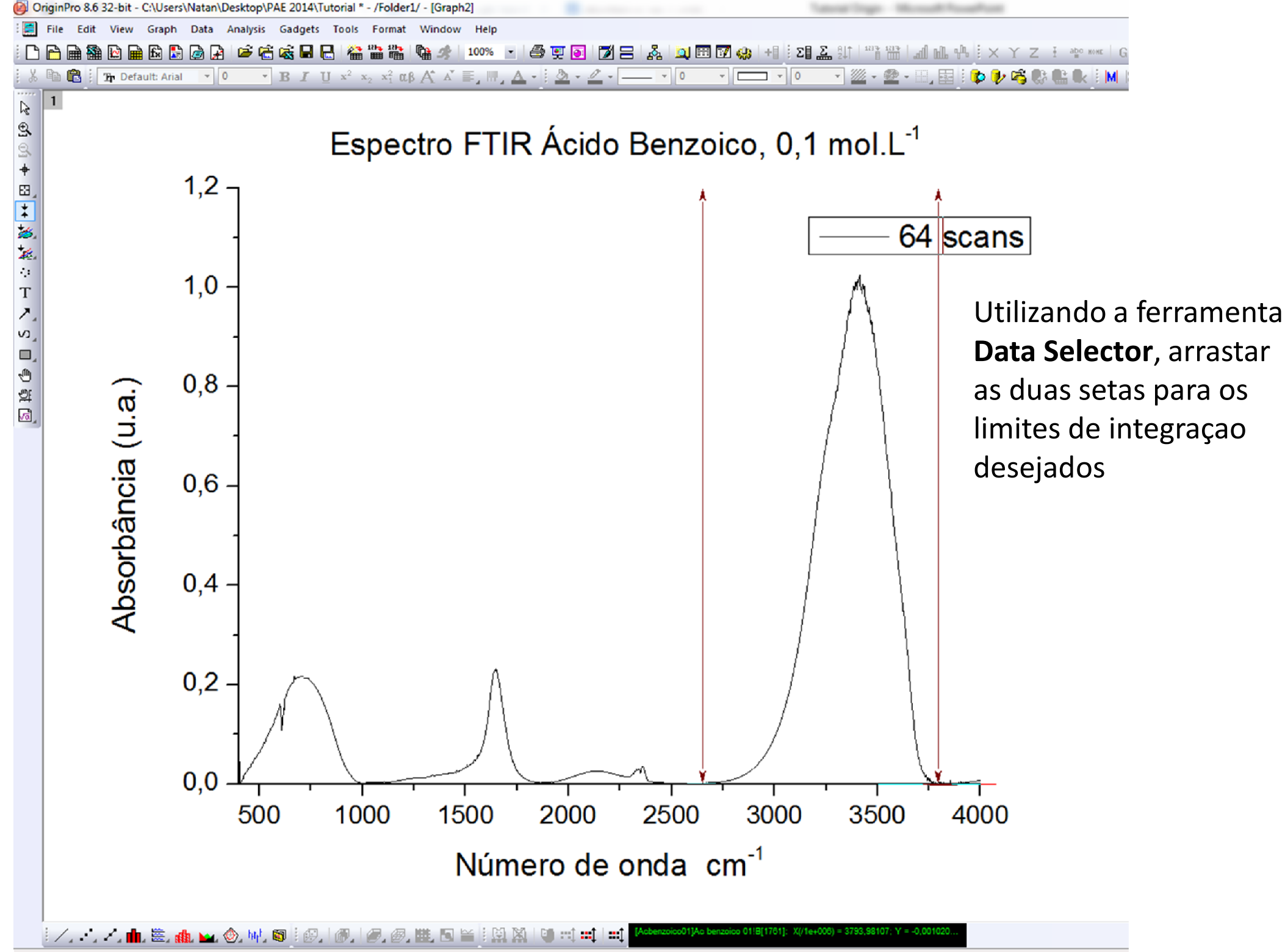

For Help, press F1

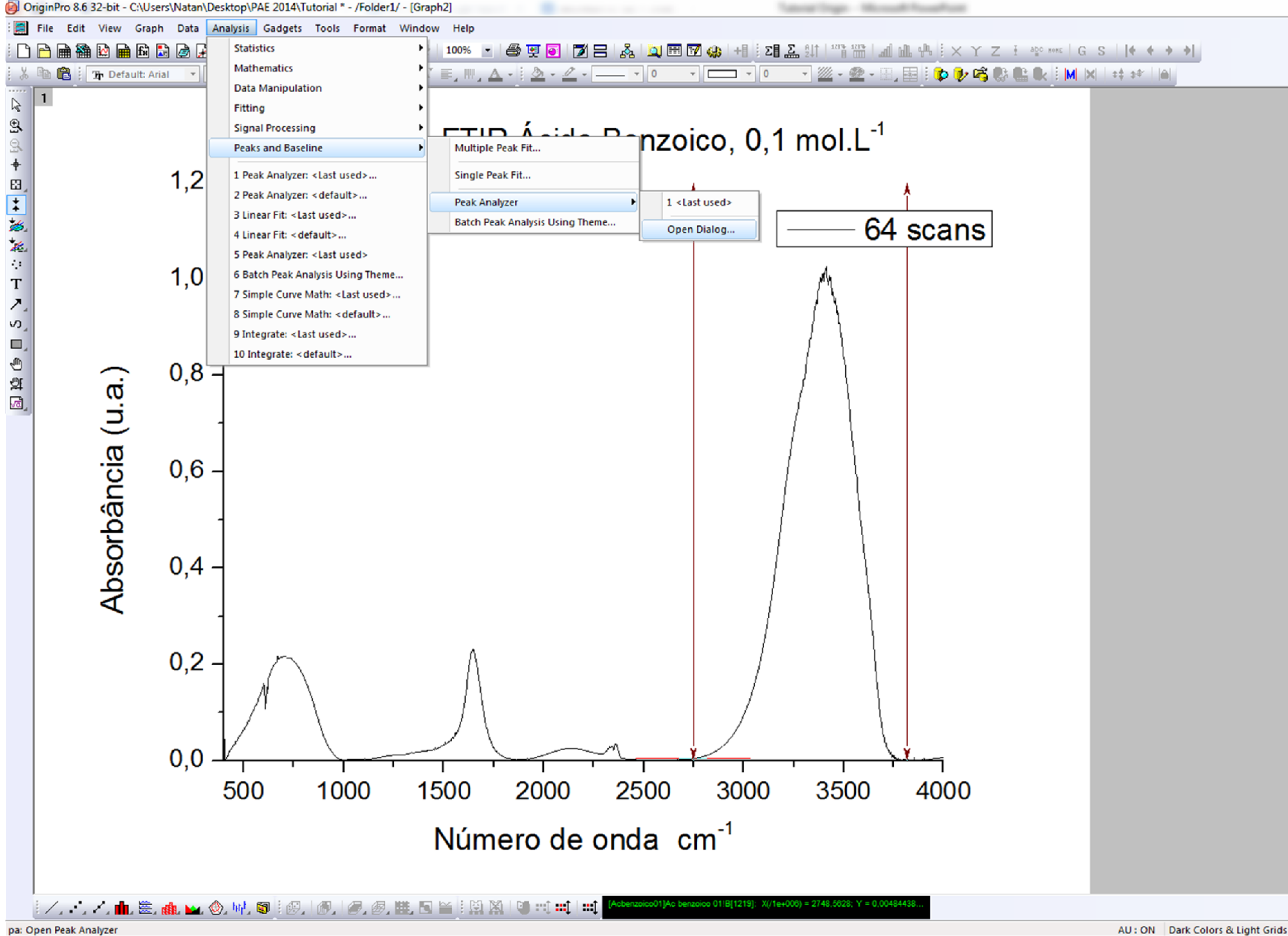

AU: ON Dark Colors & Light Grids

 Como a integração do pico é a desejada, e como já se observa apenas o pico selecionado pelos limites de integração definidos anteriormente, basta clicar em Next

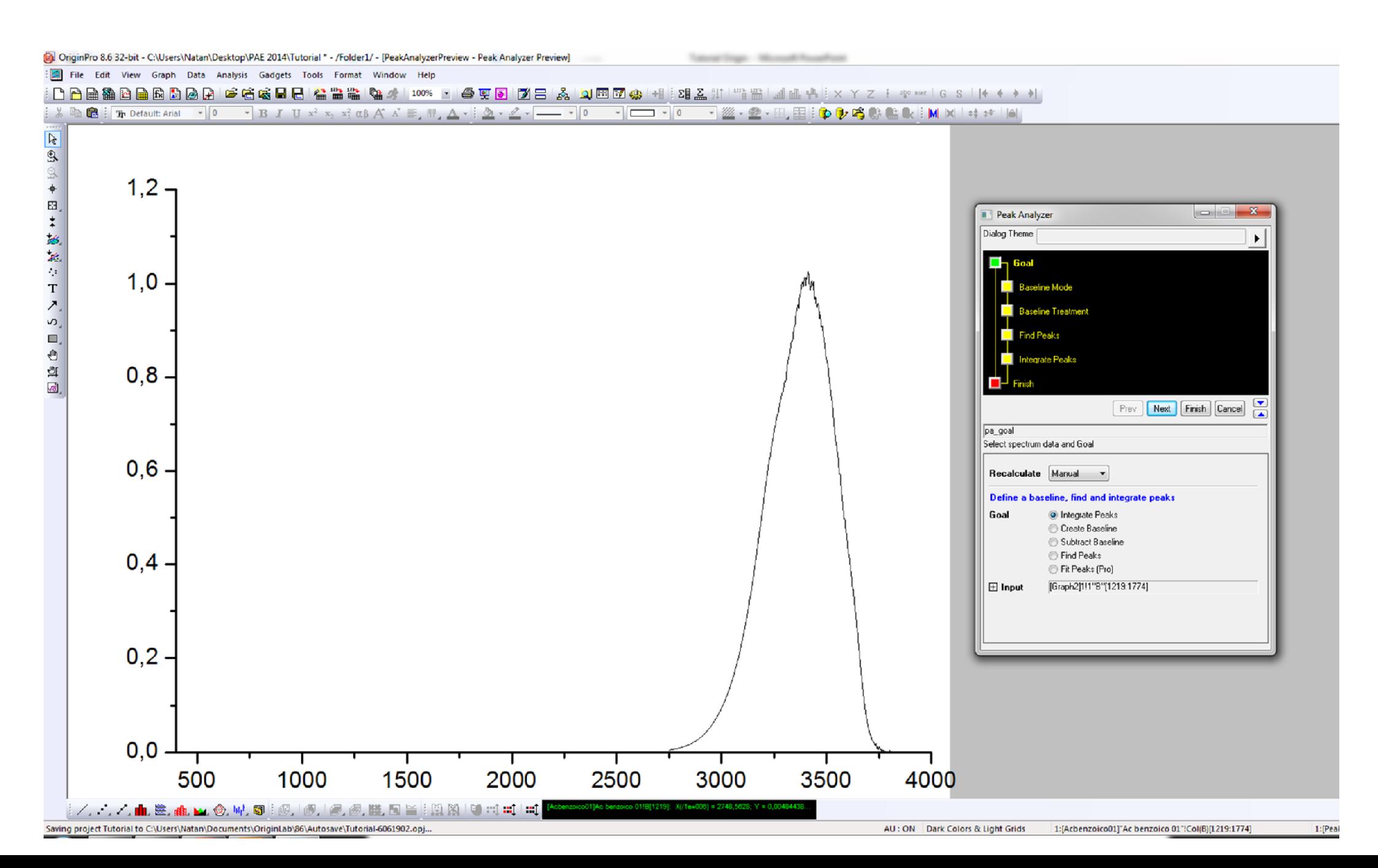

#### $\triangleright$  O baseline é o mesmo do espectro original, basta clicar em **Next**

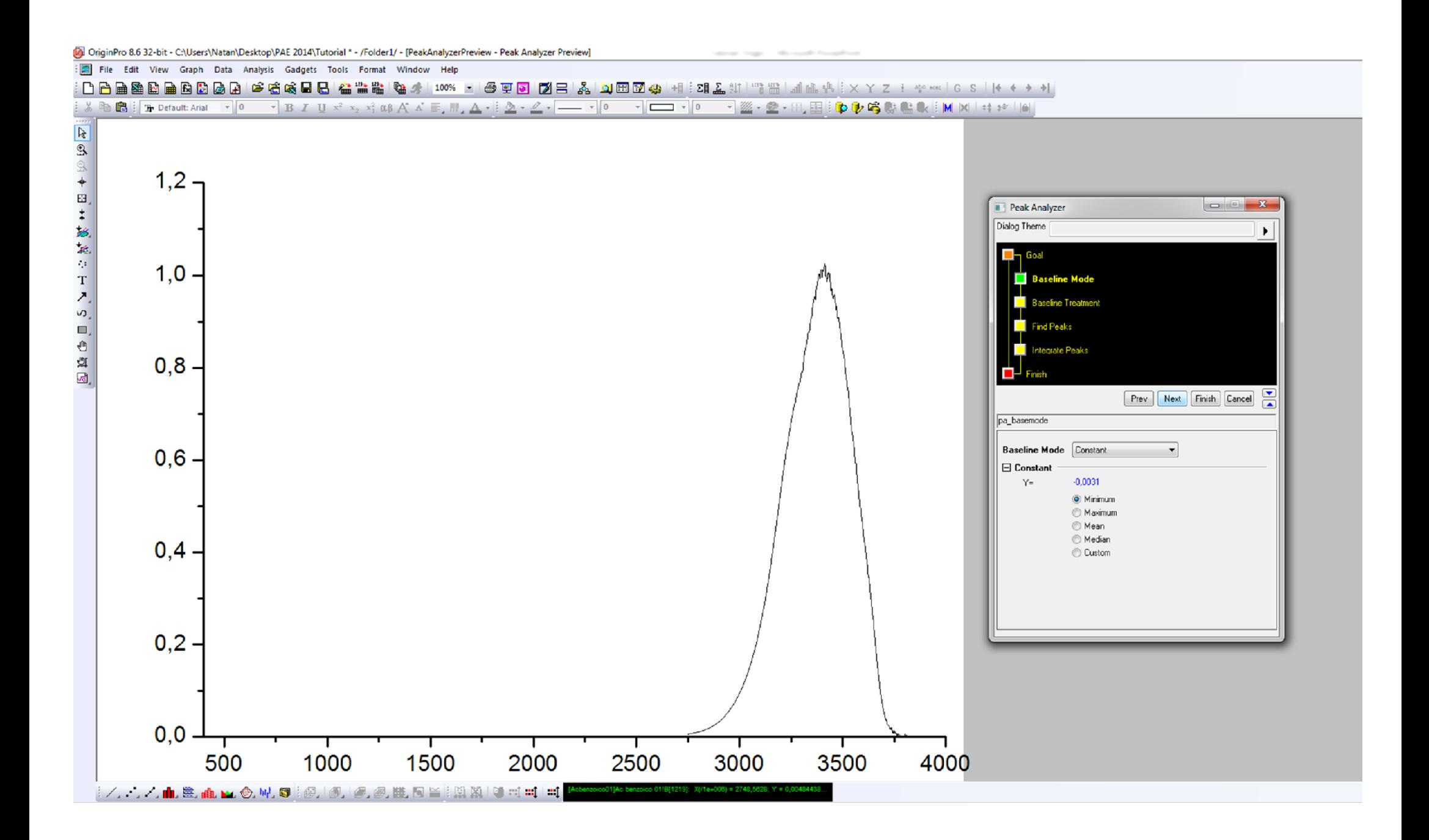

### > Clicar em Next

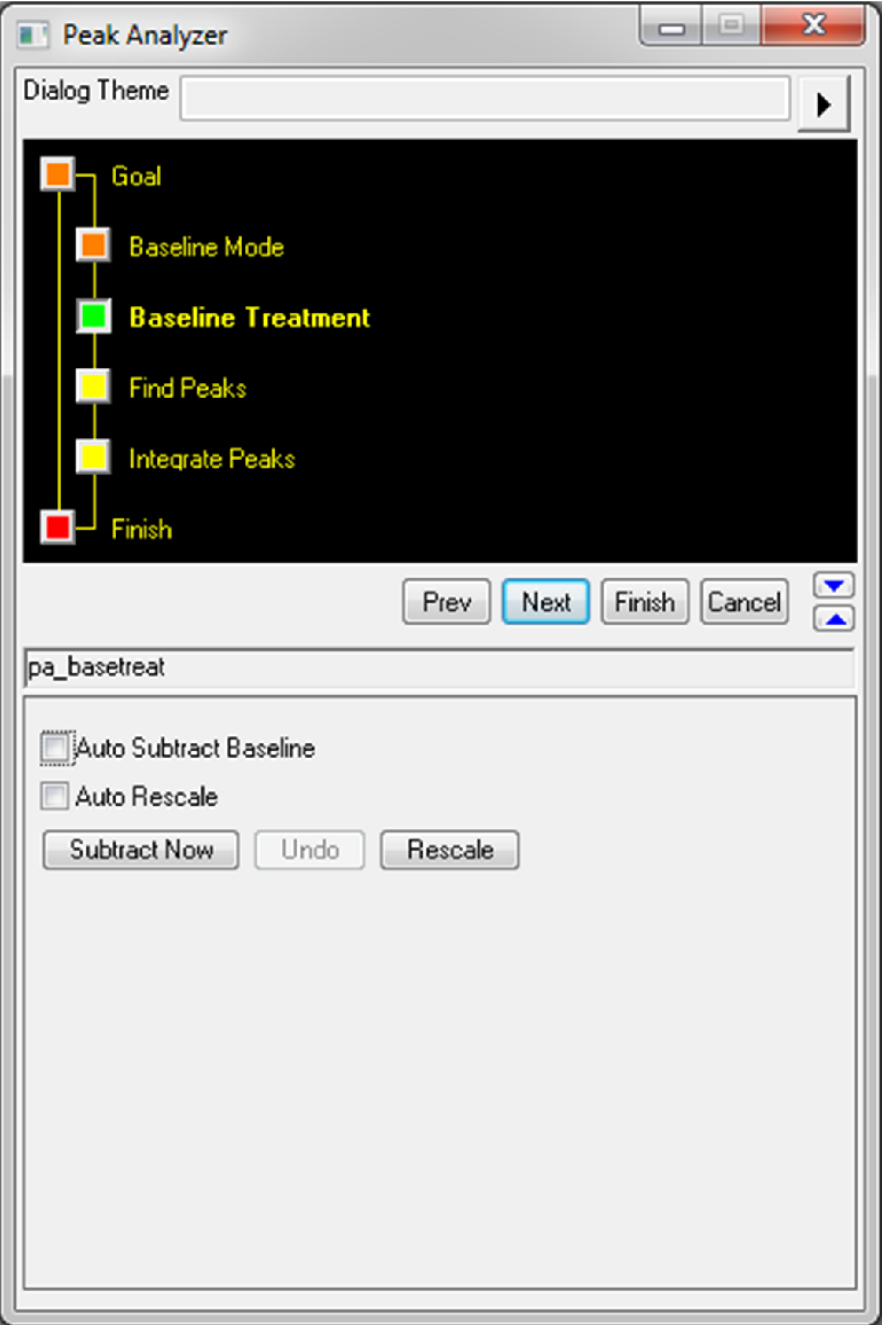

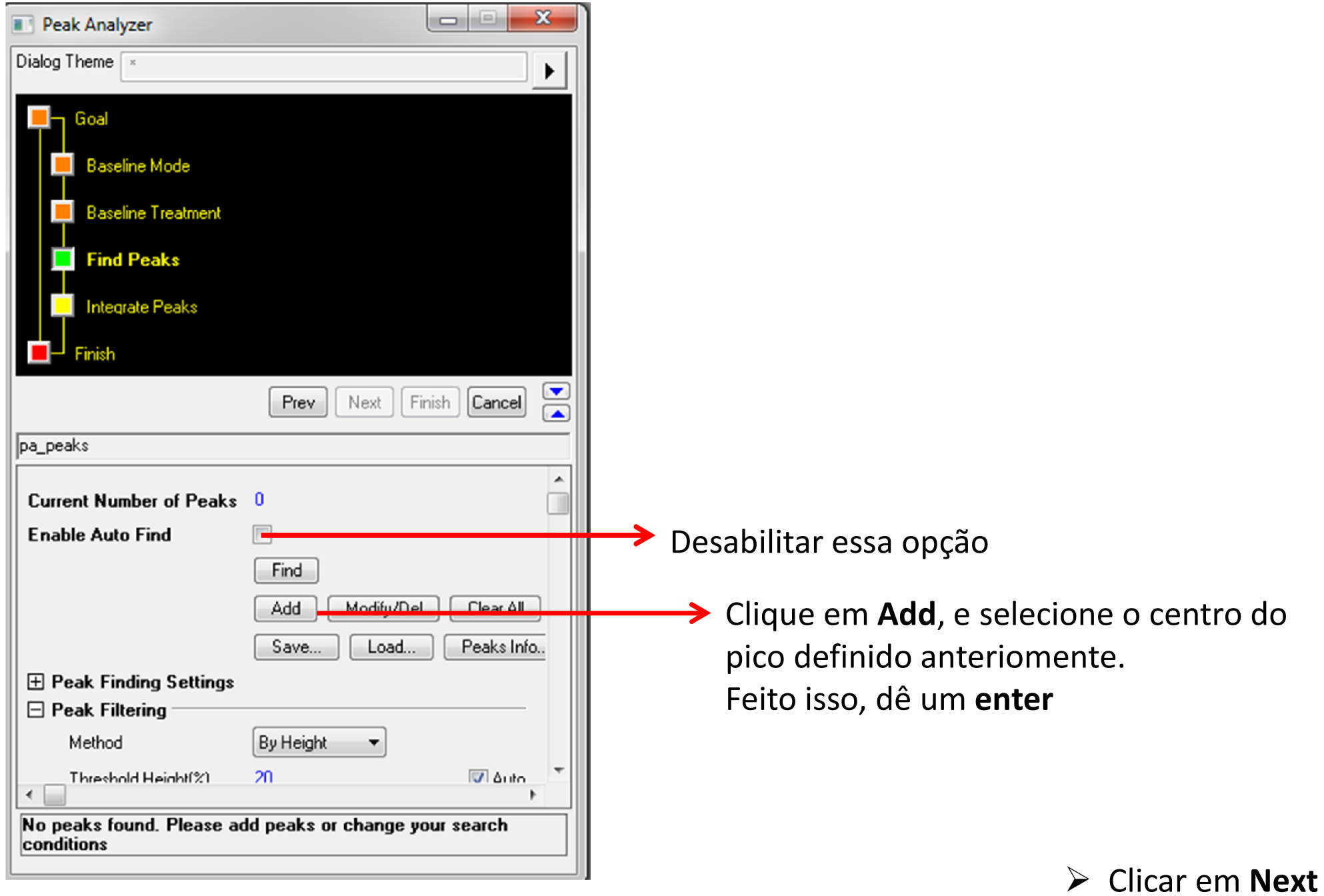

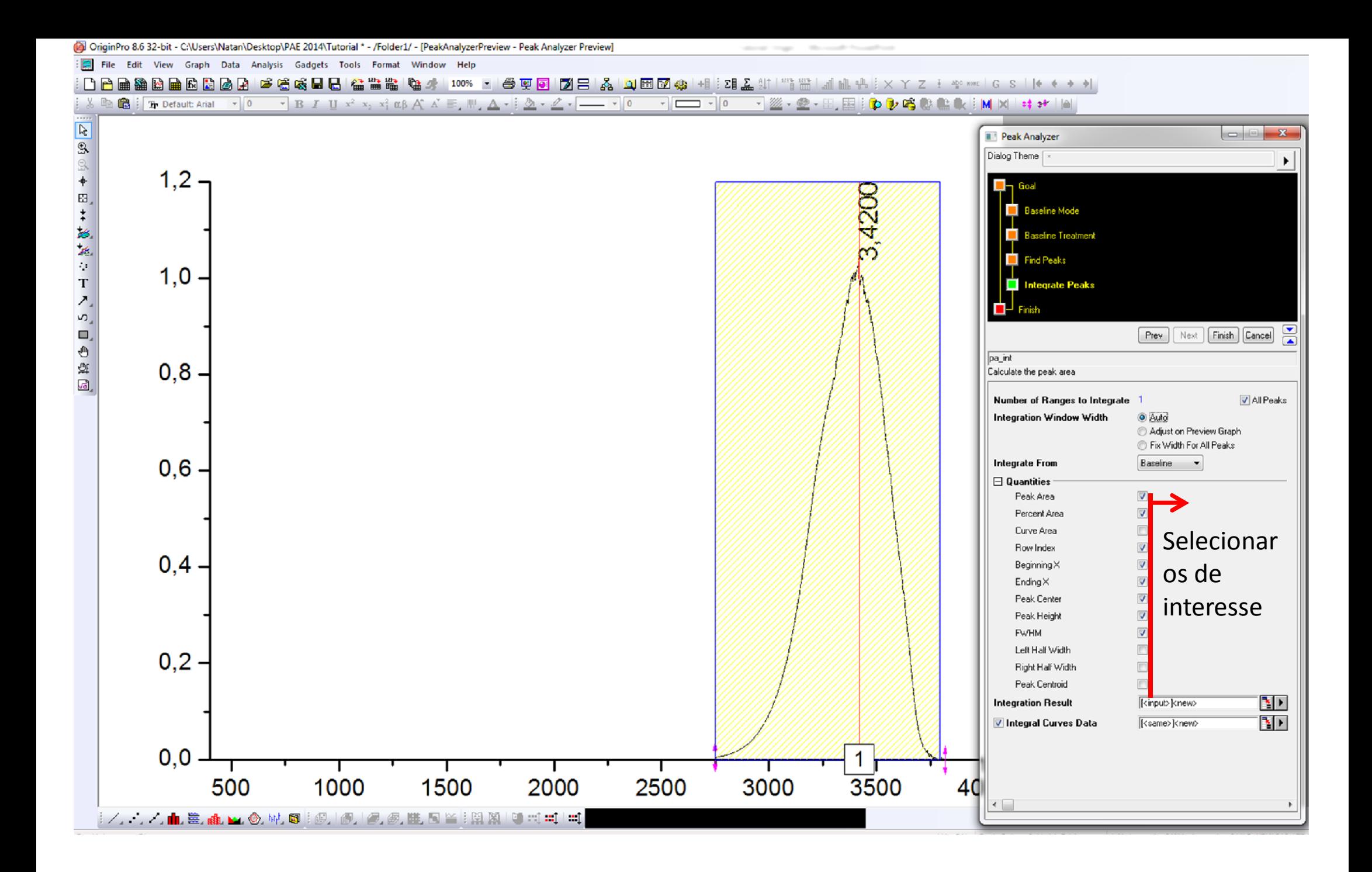

 $\triangleright$  Clicar em Finish

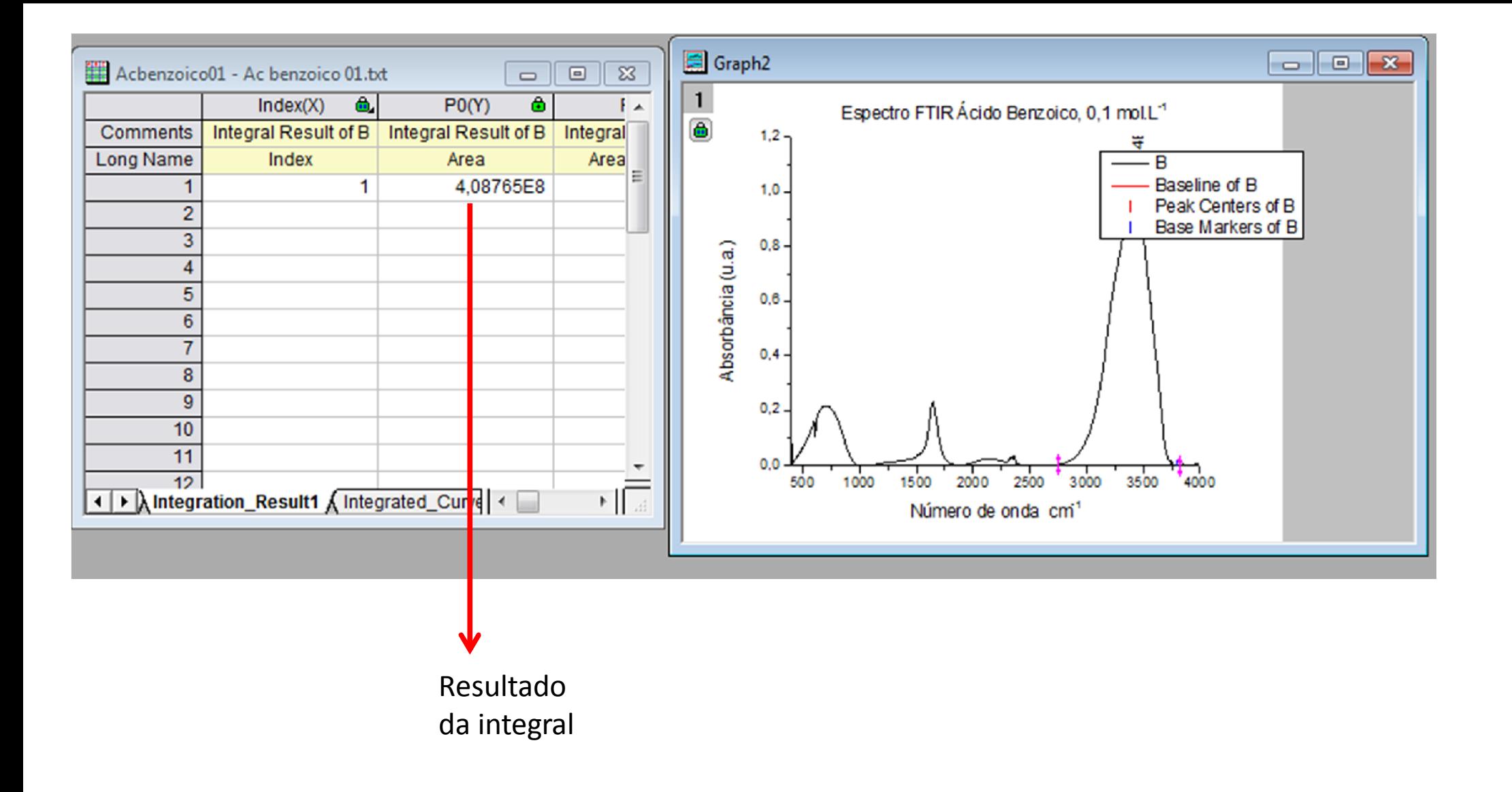

# Ajustes Lineares

- Conhecendo-se a relação entre a altura de determinado pico (ou sua área) e a concentração do analito em uma série de medidas, é possível construir-se uma curva analítica (também chamada de curva de calibração).
- $\triangleright$  Conhecendo o coeficiente angular e o coeficiente linear dessas curvas, é possível

determinar a concentração de uma solução desconhecida!

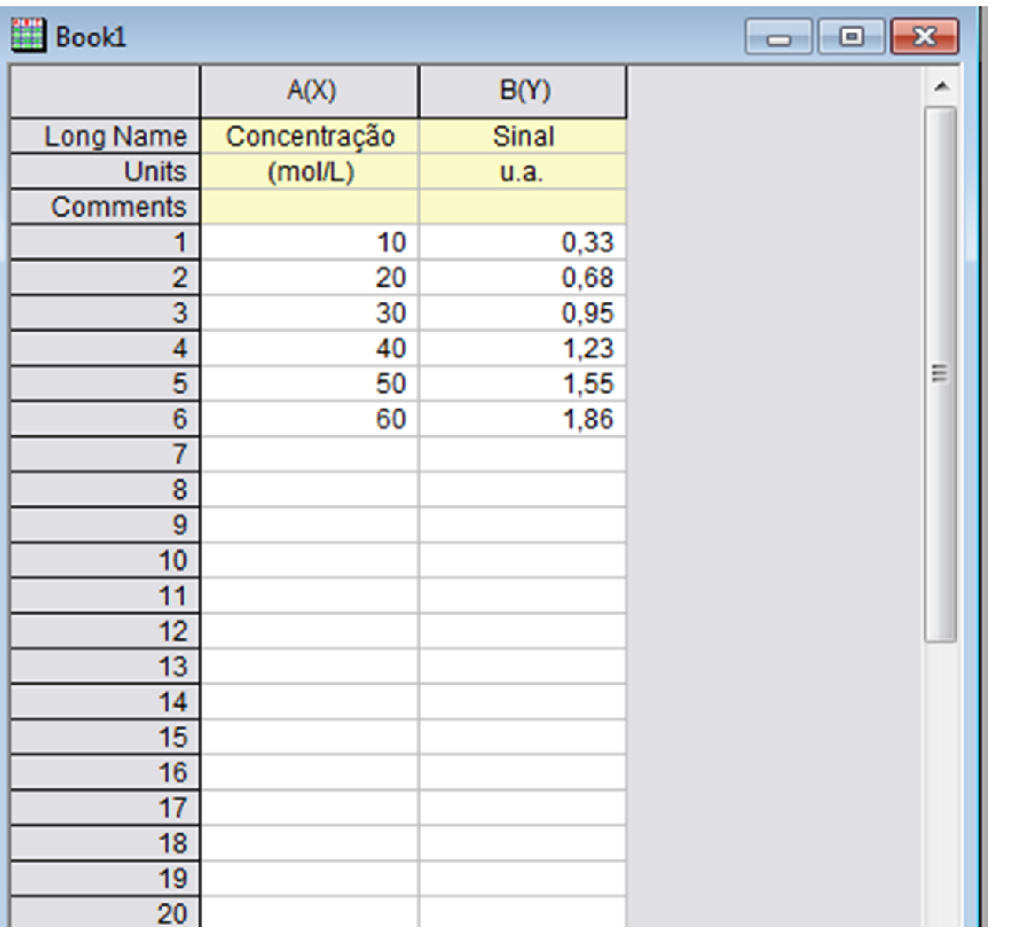

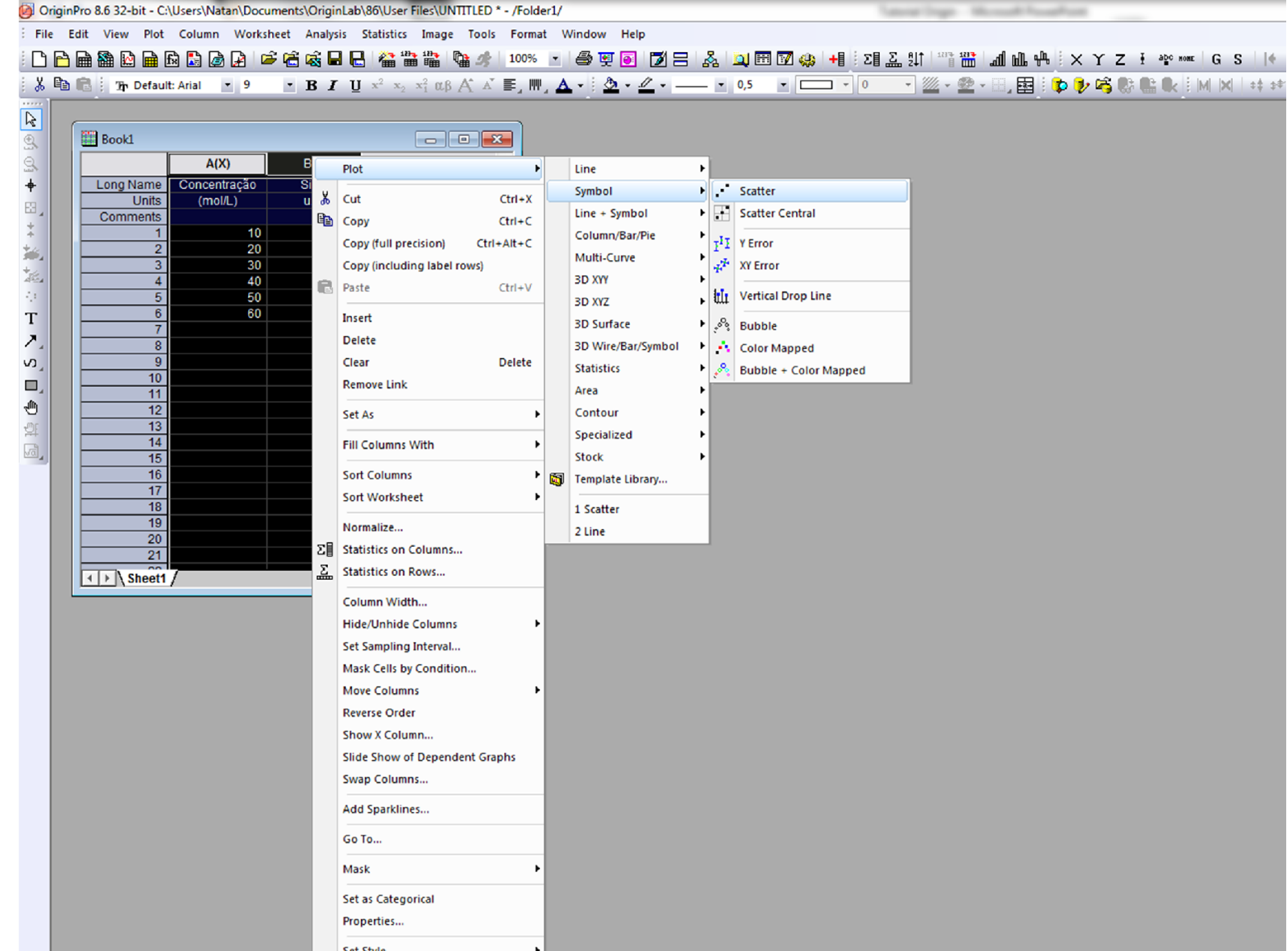

 $\overline{\text{Sinal}}$  $\blacksquare$ 

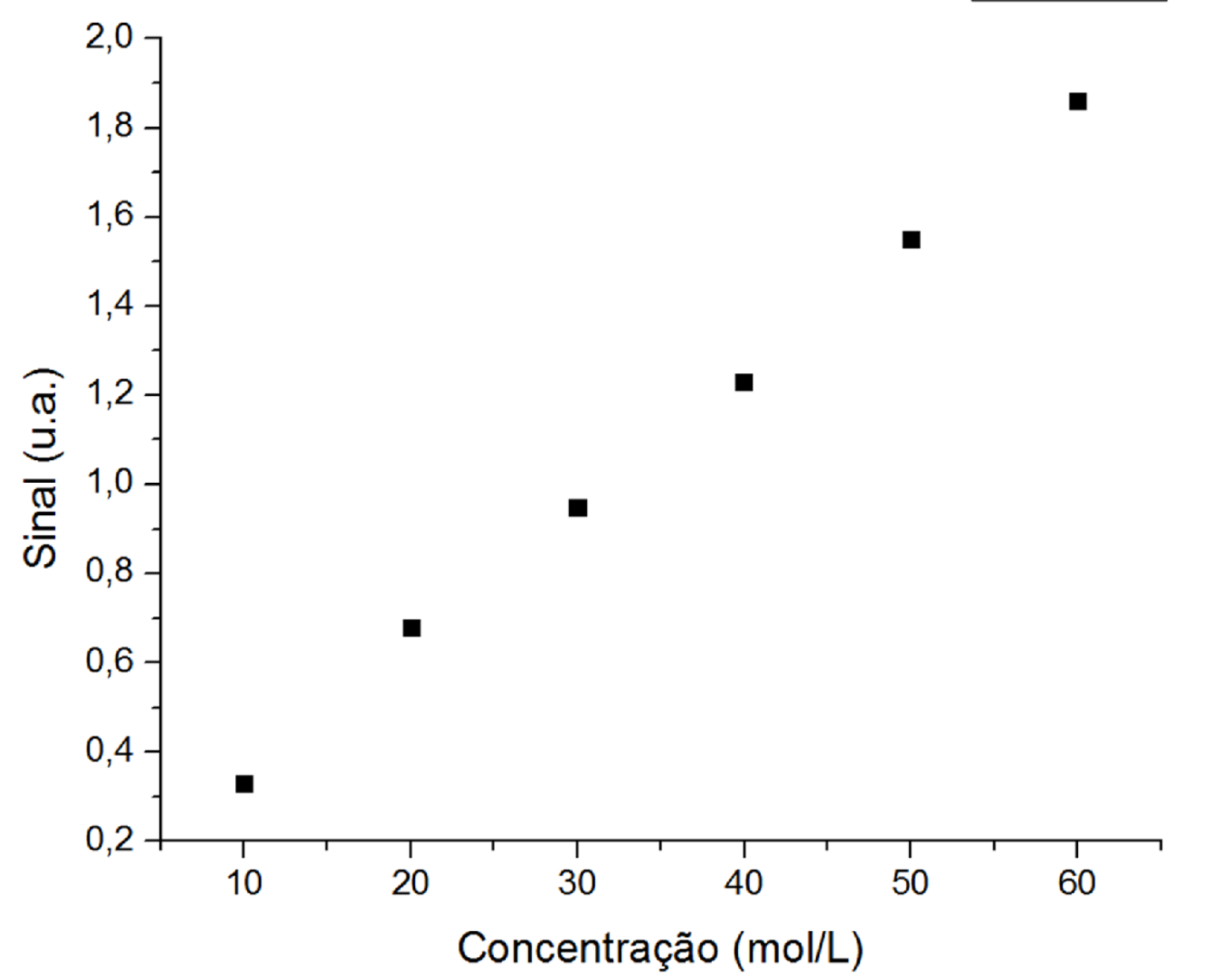

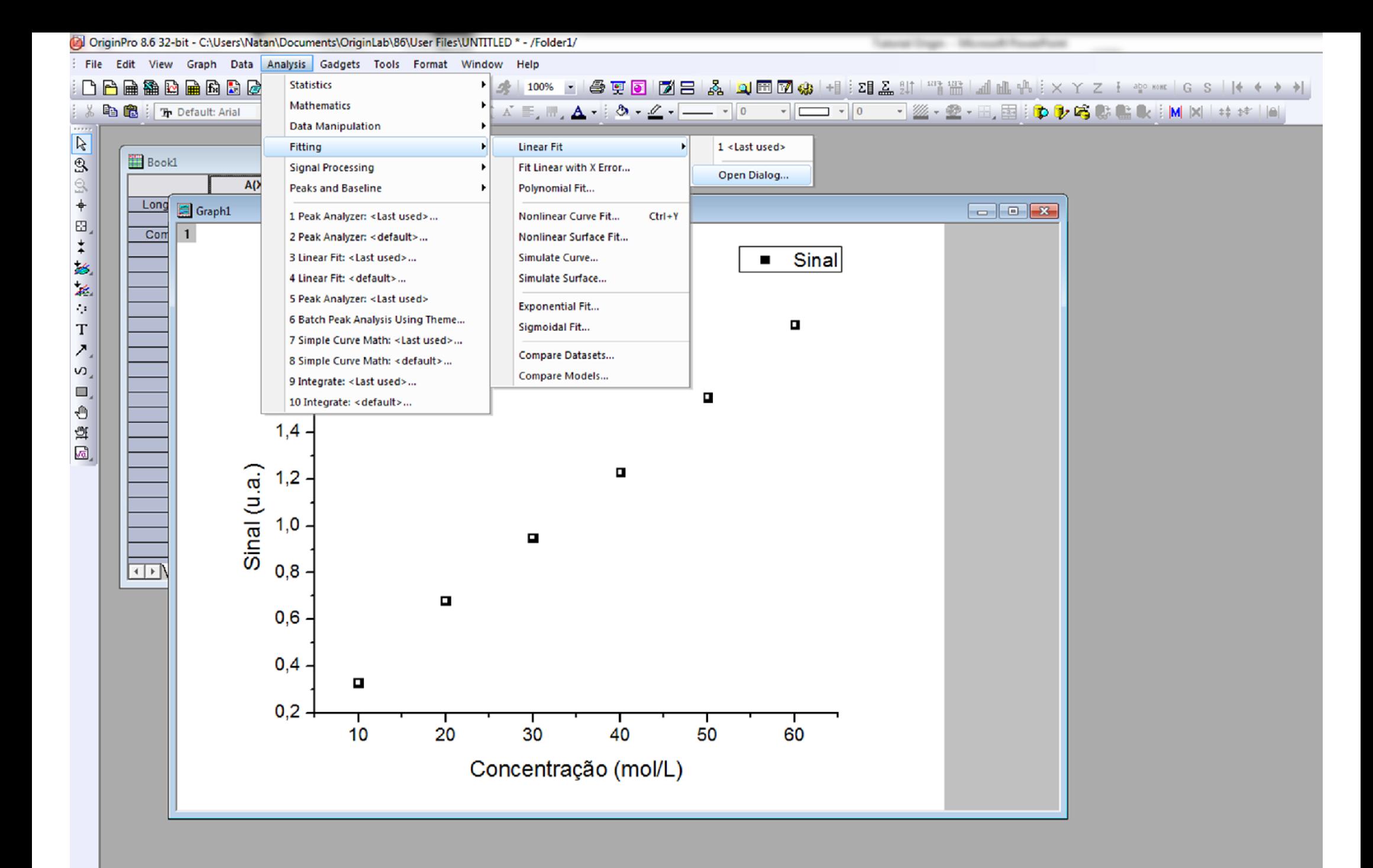

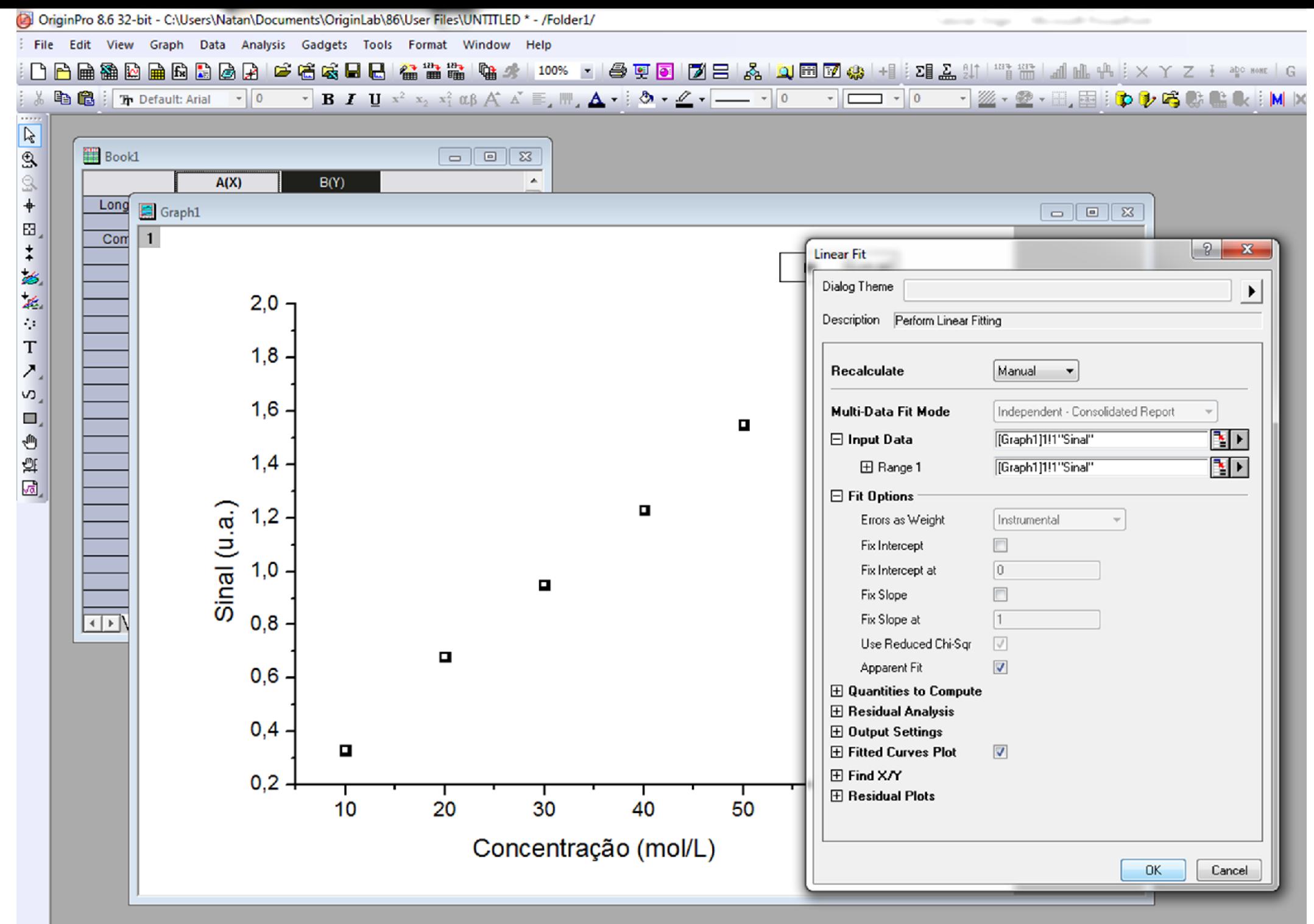

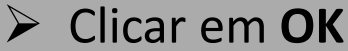

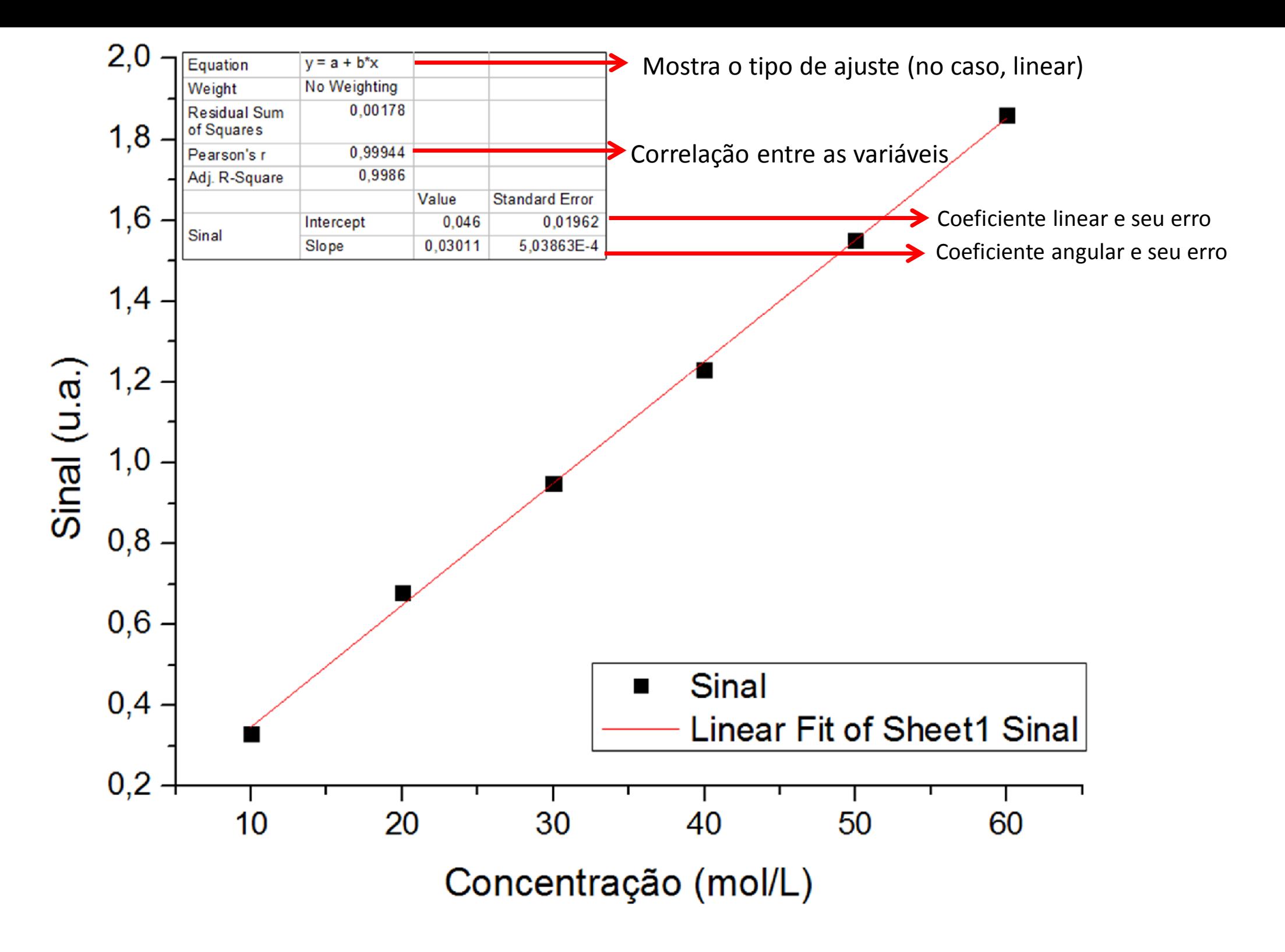

 Assim, se uma amostra de concentração desconhecida apresentar um sinal de 1,47, é possível estimar sua concentração a partir dos valores de coeficiente angular e linear:

$$
Sinal = a + b. [X]
$$

$$
Sinal - a = b. [X]
$$

$$
[X] = \frac{Sinal - a}{b}
$$

 $\triangleright$  Para o caso do exemplo:

$$
[X] = \frac{1,47 - 0,046}{0,03011}
$$

$$
[X] = 47,29 \text{ mol/L}
$$